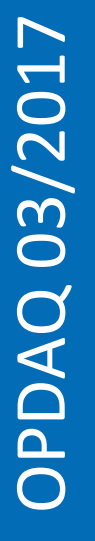

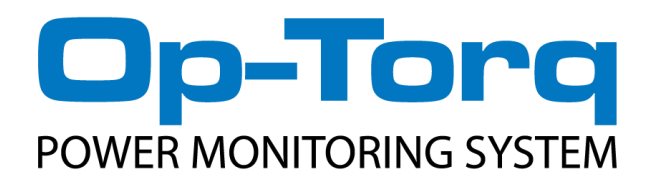

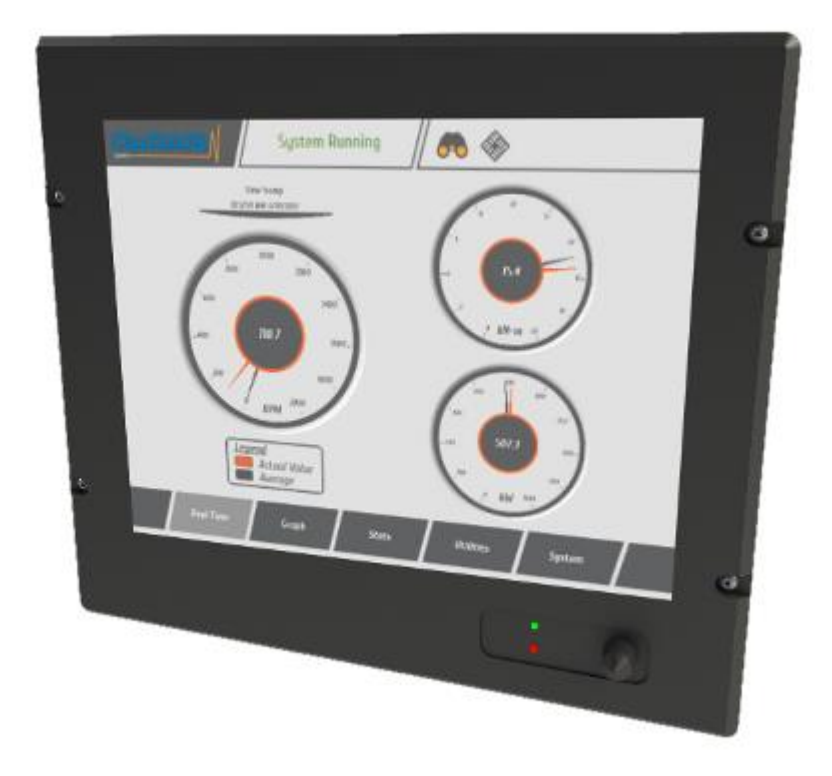

March 2017 Edition: 0 3 /2017 Original instructions

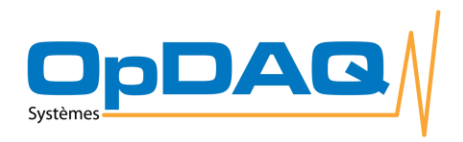

How to get copies of OpDAQ technical publications:

53, St-Germain Ouest Rimouski, Québec Canada G5L 4B4 Telephone : 418 727-5753 Fax : 418 725-3554 Email [: Info@opdaq.com](mailto:Info@opdaq.com)

For information on all aspects of the OpDAQ Sytems ship-board instrumentation systems and associated services, visit our World Wide Web site: **[http://www.opdaq.com](http://www.opdaq.com/)**

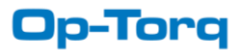

# **TABLE OF CONTENTS**

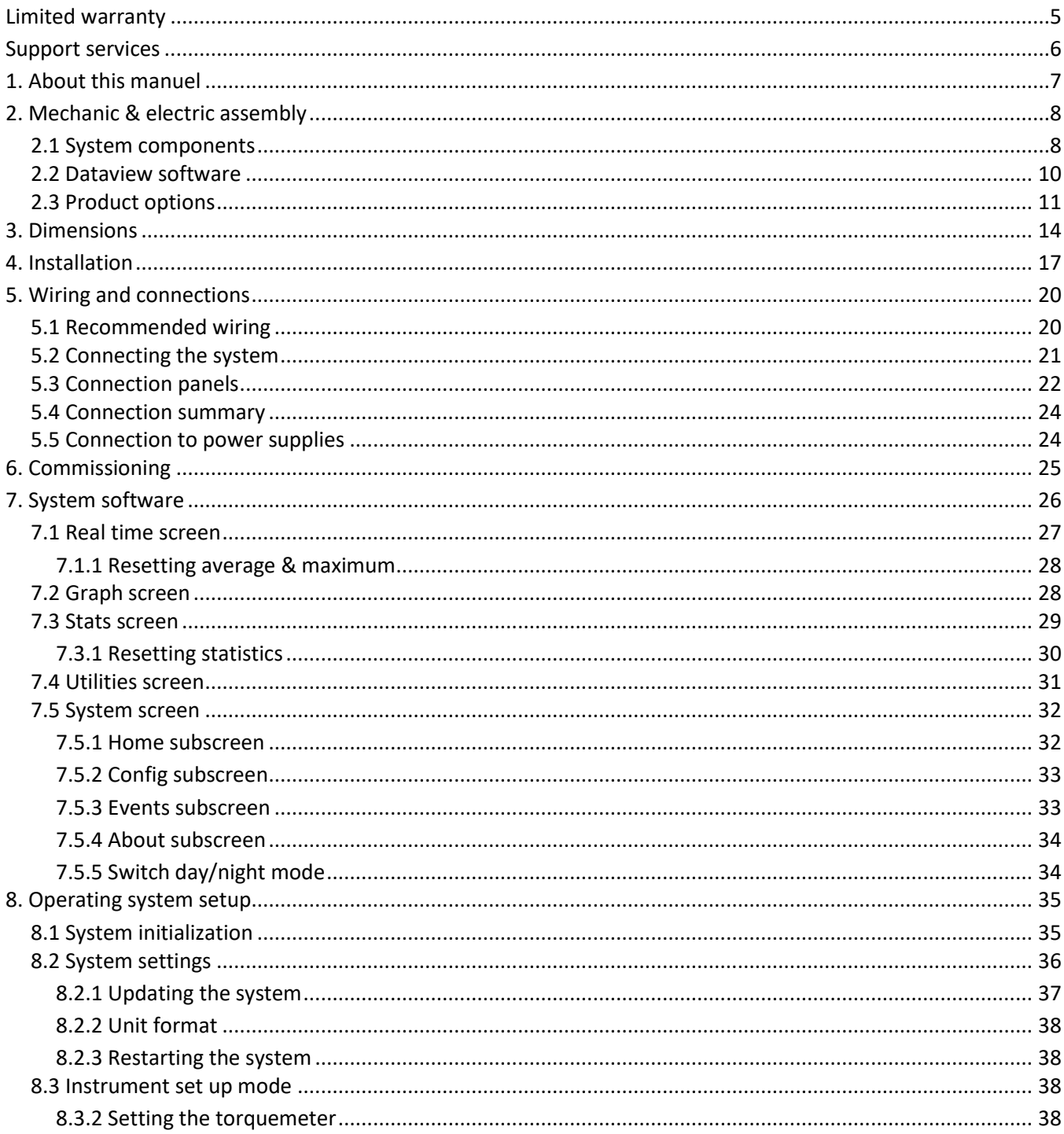

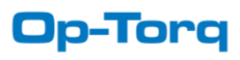

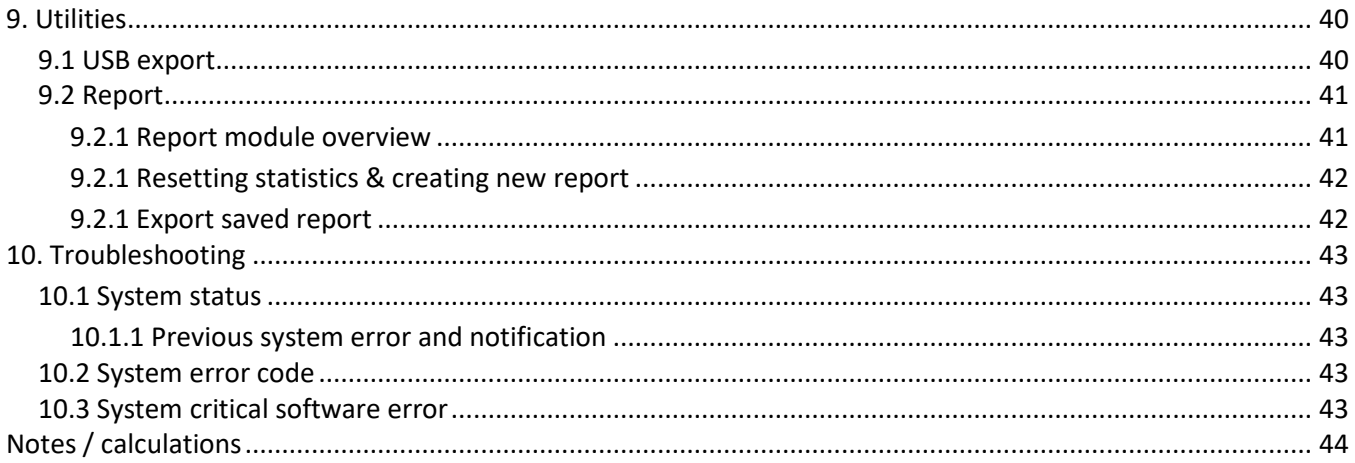

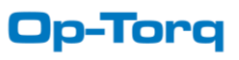

## <span id="page-4-0"></span>**LIMITED WARRANTY**

Please record the date of purchase and serial numbers of the purchased OpDAQ Systems Inc. Products:

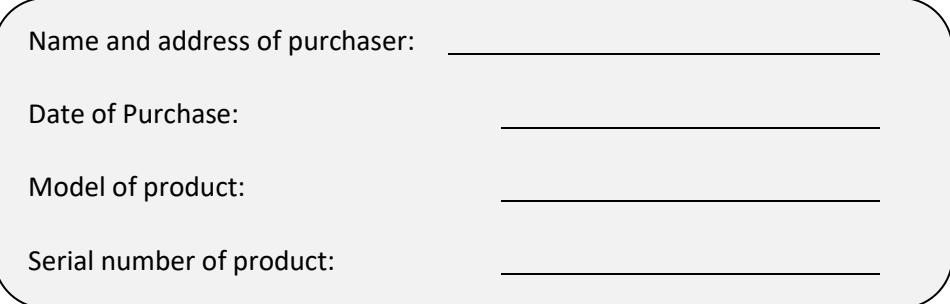

### ONE YEAR LIMITED WARRANTY

OpDAQ Systems Inc. warrants solely to the original purchaser of the Products for a period of (1) one year after the date of delivery, the Products to be free from defect in material and workmanship under normal use, and will confirm to OpDAQ Systems Inc. published specifications of the Products. Notwithstanding the foregoing, OpDAQ Systems Inc. retains its right to deviate from published specifications due to latest improvements in function and design of the Product. The foregoing warranty is subject to proper storage, transportation and use of the Products, and does not include defects due to normal wear and tear or deterioration. Upon delivery, Customer shall immediately inspect the Products for conformity and visible defects. Customer shall give OpDAQ Systems Inc. immediate written notice of any conformities or visible defects regarding the Products and contact OpDAQ Systems Inc. in writing concerning return or repair, as the case may be.

OpDAQ Systems Inc.'s sole obligation under this warranty is, upon evaluation by OpDAQ Systems Inc., and at OpDAQ Systems Inc.'s option, to repair or correct any defect or to replace or exchange the Product with a copy of the original invoice to OpDAQ Systems Inc. at its own cost. Any repaired, corrected, replaced or exchanged Products shall be subject to the warranty and limitations set forth. If OpDAQ Systems Inc. has received notification from Customer, and no defects of the Product could be found, Customer shall bear the costs that OpDAQ Systems Inc. incurred as a result of notice.

### DISCLAIMER OF IMPLIED WARRANTIES

This warranty set forth is exclusive and in lieu of all other warranties (whether expressed or implied), rights or conditions and Customer acknowledges that except for such limited warranty the Products are provided "as is". OpDAQ Systems Inc. specifically disclaims, without limitation, all other warranties of any kind including any implied warranties of merchantability and fitness for a particular purpose or use. Handling of this Product is to be as stated in the Installation and Operating Instructions of this manual. In no event shall OpDAQ Systems Inc. be liable for any special, indirect, incidental or consequential damages or loss, whether in contract, tort, or otherwise, even if advised of the possibility of such damages. Some states and provinces do not allow limitation of implied warranties or the exclusion of incidental or consequential damages so the above limitations or exclusions may not apply to you. This warranty gives you specific legal rights and you may have other rights which vary from state to state or province to province.

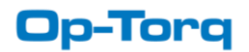

## <span id="page-5-0"></span>**SUPPORT SERVICES**

For technical support, installation services or request for repair please see the contact information below.

OpDAQ Systems Inc. 53 Saint-Germain W. Rimouski, (Quebec), CANADA, G5L 4B4 Telephone : +1 418 727-5753 Fax : +1 418 725-3554 Email : [Info@opdaq.com](mailto:Info@opdaq.com) www.opdaq.com

If any defects not caped under the warranty are found, OpDAQ Systems Inc. will repair the defect after providing the Customer with an estimate.

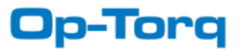

## <span id="page-6-0"></span>**1. ABOUT THIS MANUEL**

The Op-Torq system is a versatile system that can be configured for a variety of user's specifications. Consequently, the information displayed and the menus are specific to each Customer configuration request and can vary considerably.

Op-Torq is designed to display, log and analyse power, RPM, torque from and Binsfeld Engineering TorqueTrak torquemeters. Op-Torq is generally designed to perform the following functions:

- 1. Propulsion shafting torsional measurement
- 2. Performance measurement
- 3. Remote monitoring and reporting

To ensure clarity and coherence most figures presented in the manual will feature the same system configuration: twin engines. This should be considered only as an example as it does not reflect the full extent for the system's potential.

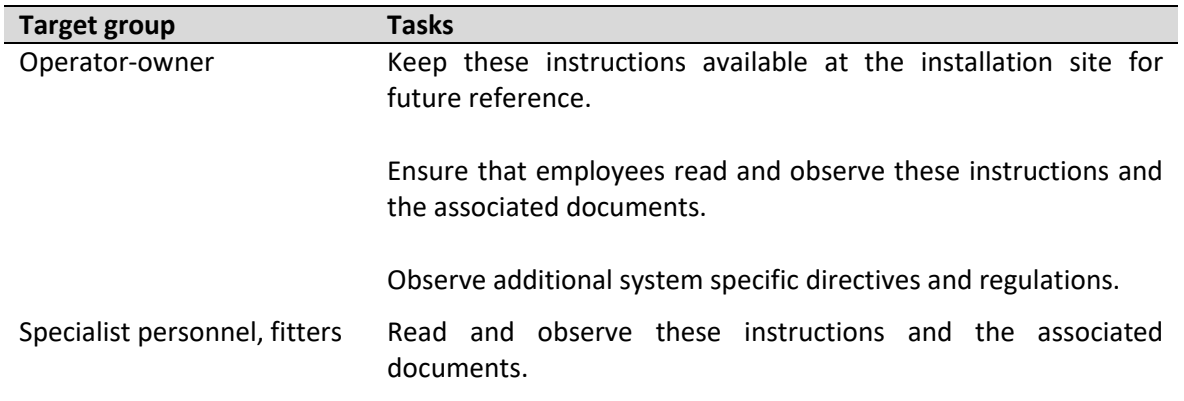

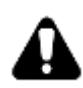

The information contained in this manual are based on our experience and is current and complete to the best of our knowledge and ability at the time of printing. OpDAQ Systems Inc. does not accept responsibility for errors, omissions or incorrect interpretations of the contents or any information herein.

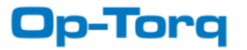

## <span id="page-7-0"></span>**2. MECHANIC & ELECTRIC ASSEMBLY**

### <span id="page-7-1"></span>**2.1 SYSTEM COMPONENTS**

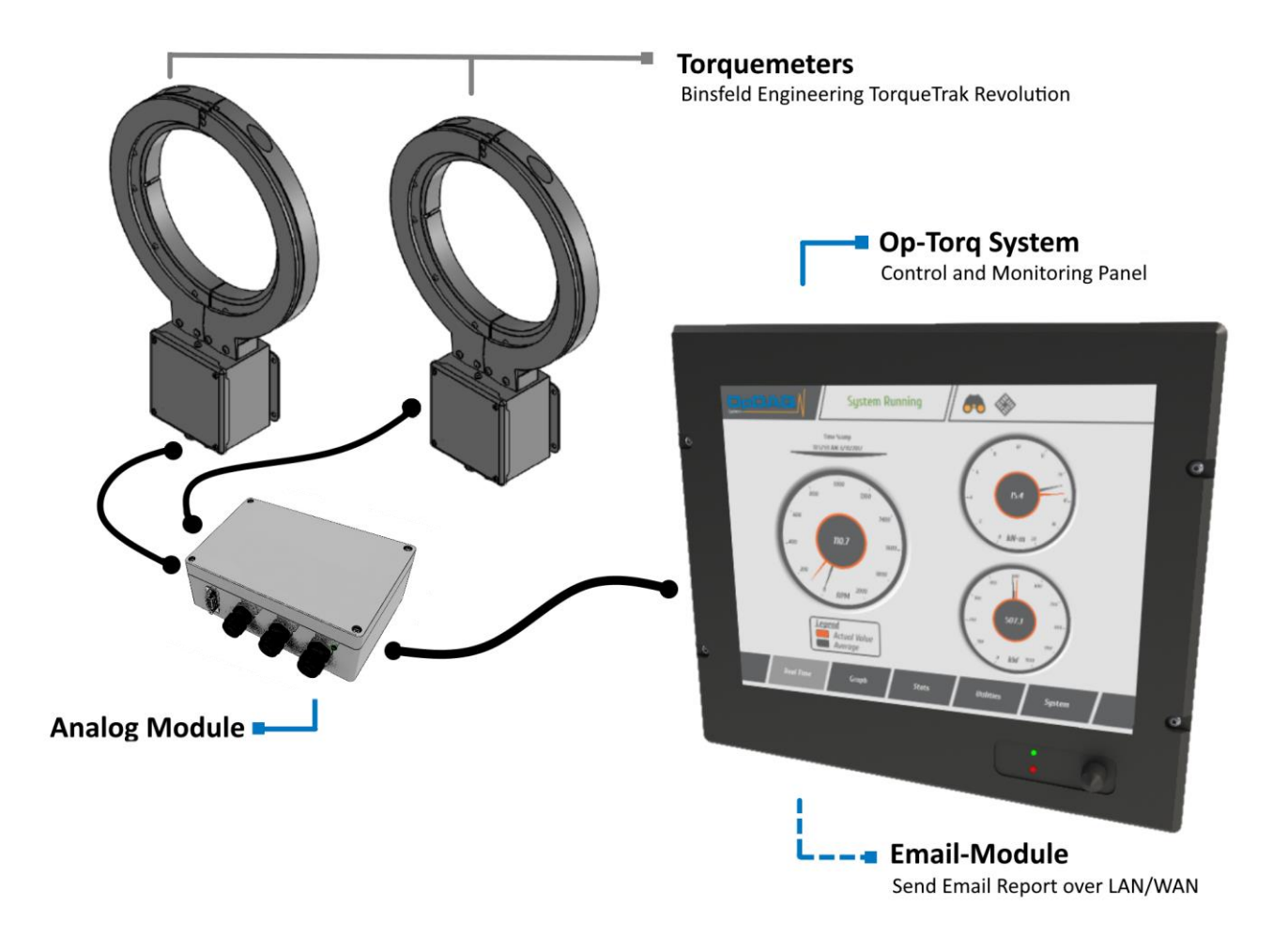

Figure 1 - System components overview

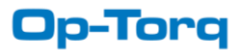

### **Op- Torq Main Terminal**

Op-Torq is built around a Main Terminal, which is a 12.1" touch panel marine computer. The Main Terminal is made of a Marine Grade Panel PC equipped with a high quality 12.1″ touch screen monitor. It receives the digitally converted signals from the TorqueTrak TT-Revolution torquemeter(s). The converted signals are logged into a database and displayed in real-time on the Terminal screen.

The computer can log up to one year of data. The data can easily be downloaded on a USB drive. As an option, it can also be sent by email. The user can use the touch screen to navigate the various displays, moving between windows and applications.

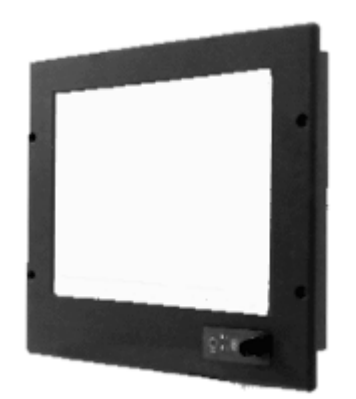

Figure 2 – Main Terminal

### **Binsfeld TorqueTrak torquemeter** (sold separately)

The Binsfield TorqueTrak torquemeter is a torque and power monitoring and control system that features inductive (non-contact) power and data transfer for continuous operation. It is designed for applications that require ongoing measurement of torque and/or horsepower. These parts are sold separately from the Op-Torq system.

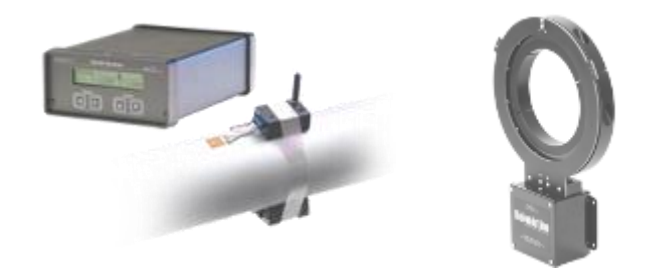

Figure 3 - Binsfeld TorqueTrak torquemeter : (left) TorqueTrak 10K, (right) TorqueTrak Revolution

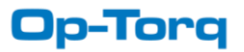

### **Remote USB Port**

A remote USB port is supplied with the system to provide an easy way to export the data and update the system without having to access the Main Terminal. It should be installed close to the Main Terminal.

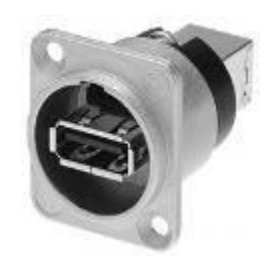

Figure 4 – Remote USB Port

### **Analog module** (Included)

The analog module receives the 4-20 mA signals from the shaft torquemeter(s) and converts it for serial communication with the processor unit. This item is sold separately from the Op-Torq system.

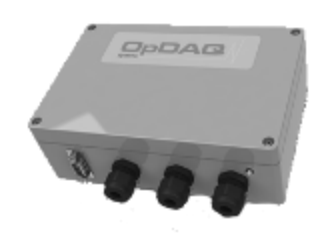

Figure 5 - Analog module

#### <span id="page-9-0"></span>**2.2 DATAVIEW SOFTWARE**

Collected data can be analysed by our software called DataVIEW. DataVIEW is a powerful tool designed to process and analyse data provided by a wide range of instruments and sensors. DataVIEW runs on a regular PC and gives the users a tool to produce ship performance reports over long periods of time (several months, year, between drydocks). The report format can be customized according to the client standards. The data can also be exported to Microsoft Excel in a tab separated format.

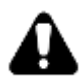

Please refer to the DataVIEW installation and operation manual for installation and operation instruction of DataVIEW.

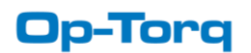

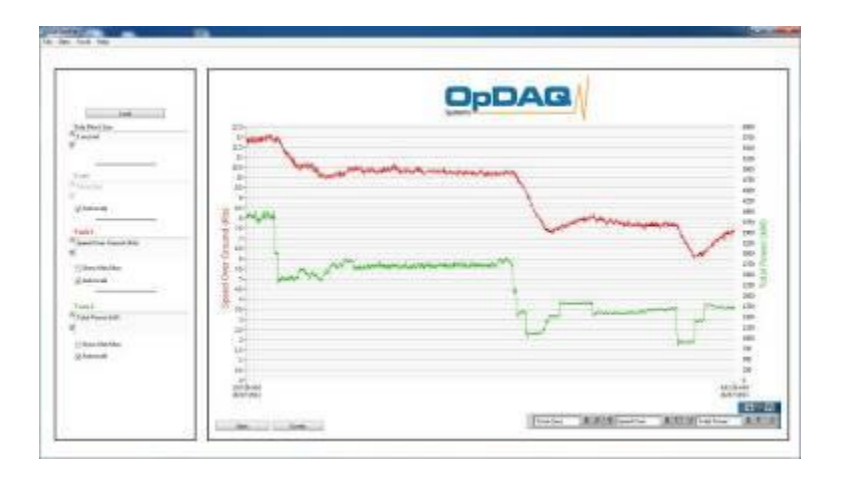

Figure 6 – OpDAQ DataView screenshot

### <span id="page-10-0"></span>**2.3 PRODUCT OPTIONS**

Op- Torq can be purchased with different optional features including the following:

- **EXECONTROL** Control panel assembly
- Repeater (for wheelhouse)
- **Email report**
- **Electrical power meter**

For more information regarding these upgrades please contact OpDAQ Systems at: [info@opdaq.com](mailto:service@opdaq.com)

### **Control Panel Assembly**

To facilitate the installation of the Op-Torq monitoring system, OpDAQ can provide a custom-designed industrial cabinet to fit the user's needs. The control panel facilitates the display and monitoring of numerous instrumentation assemblies. The Panel PC, the Analog module and the USB port can be assembled in a single control panel as shown in the figure below.

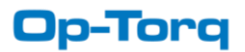

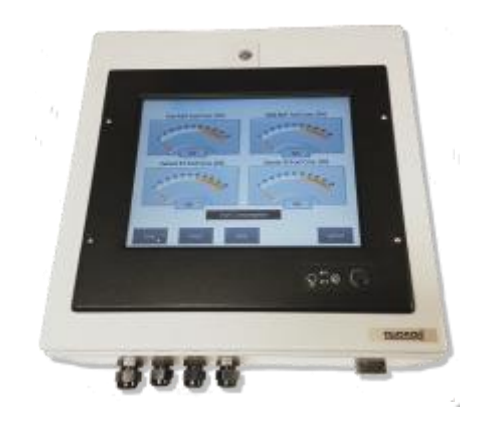

Figure 7 – Main Terminal control panel for Panel PC, analog module and USB port

### **Repeater**

The Op-Torq Main Terminal is typically installed in the engine control room. A Repeater is used to display the acquired data in the wheelhouse or in any other convenient place. The Repeater is a multi-functional display specifically designed to meet the engine monitoring needs of the marine industry. It offers an easy to use interface with the ability to switch between Day and Night mode operations.

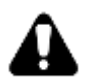

The Setup mode is not available on the repeater.

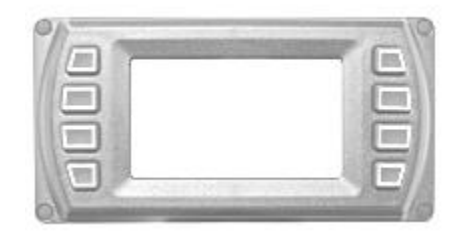

Figure 8 –Repeater

### **E-mail report module**

The Email report module is designed to send periodic reports via email to allow a third party (for example: the ship owner) to have access to information on a daily basis. The report features a compressed version of the saved data along with the list of events and error codes. The data is compiled into .xml format file. Each file has a size of approximately 100 kB.

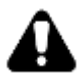

Access to an internet connection is necessary to use the Email report module.

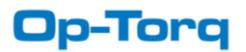

### **Electrical power meter**

The electrical power meter can be integrated to the Op- Torq system to monitor the electrical power on genset engines and generators.

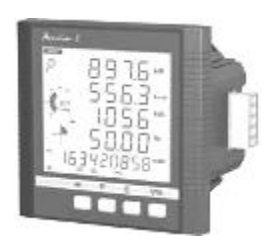

Figure 9 – Electrical power meter

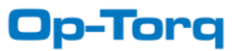

## <span id="page-13-0"></span>**3. DIMENSIONS**

### **Dimensions of the 12.1" panel computer**

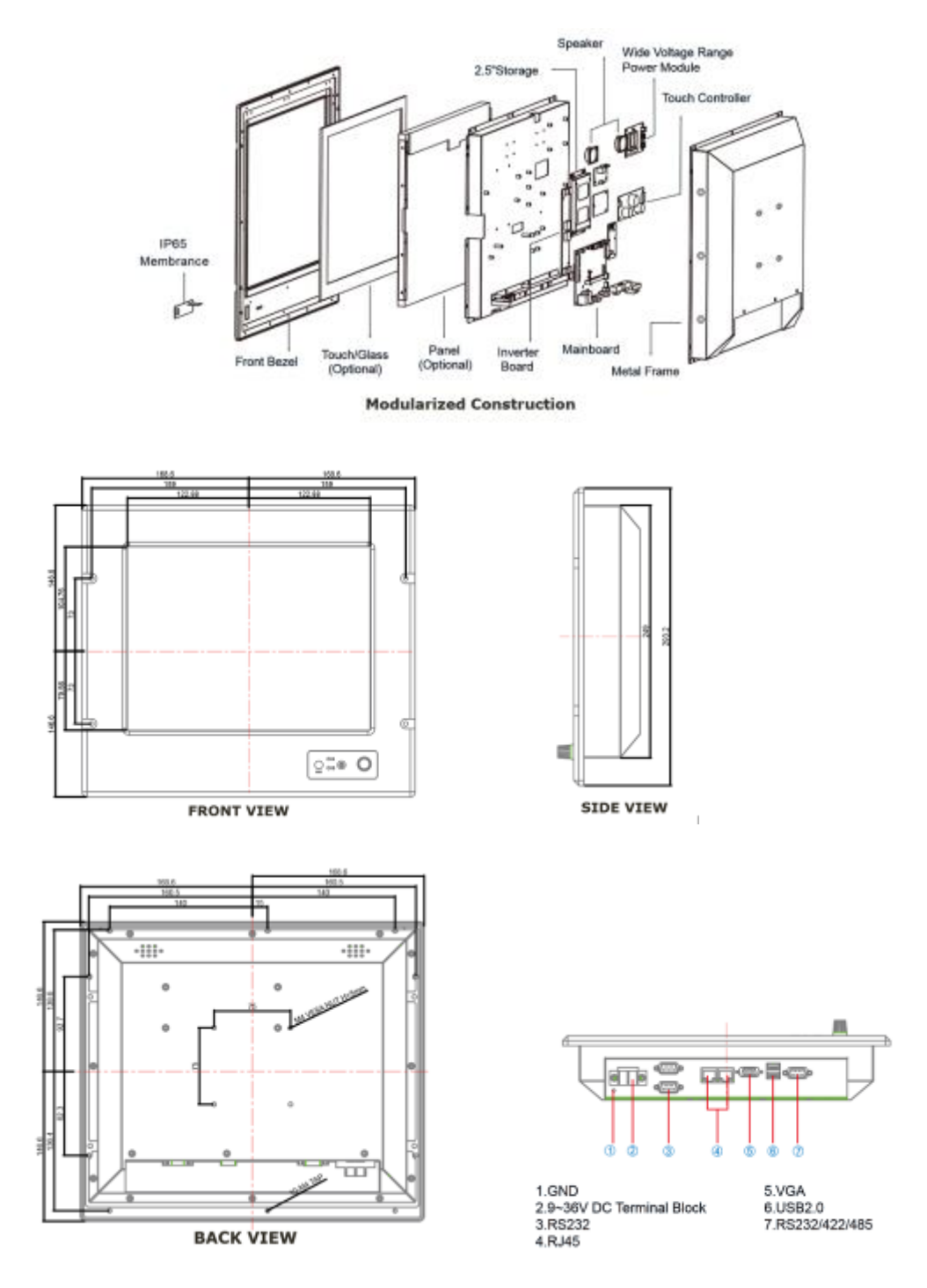

Figure 10 - Dimensions [mm] of the 12.1" panel computer

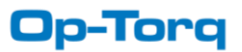

### **Dimensions of Analog module**

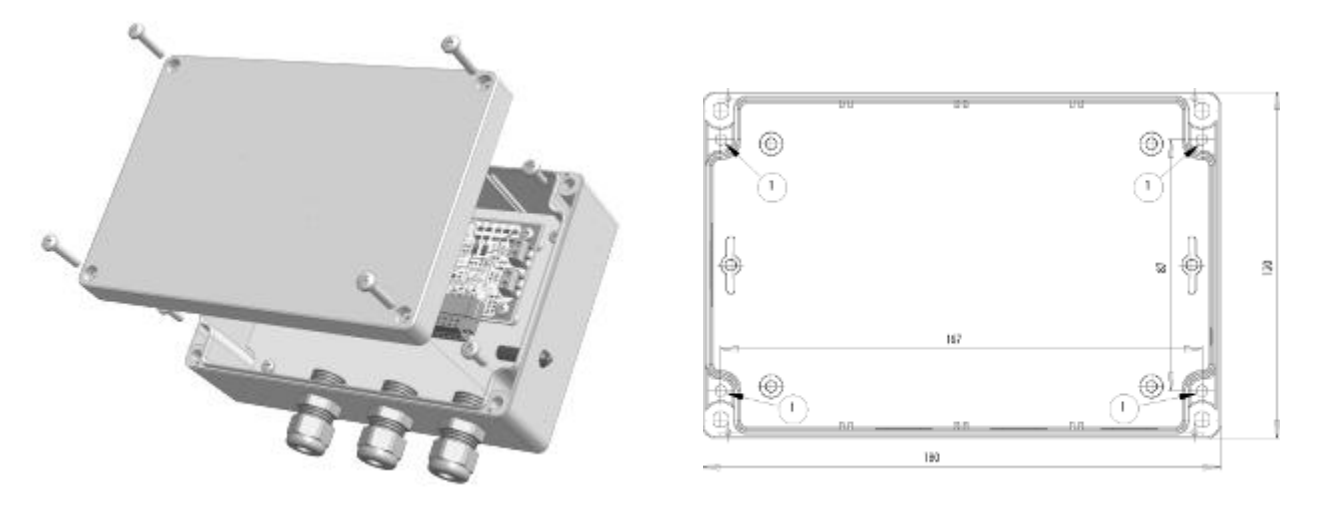

Figure 11 - Dimensions [mm] of the Analog module

### **Dimensions of the Repeater**

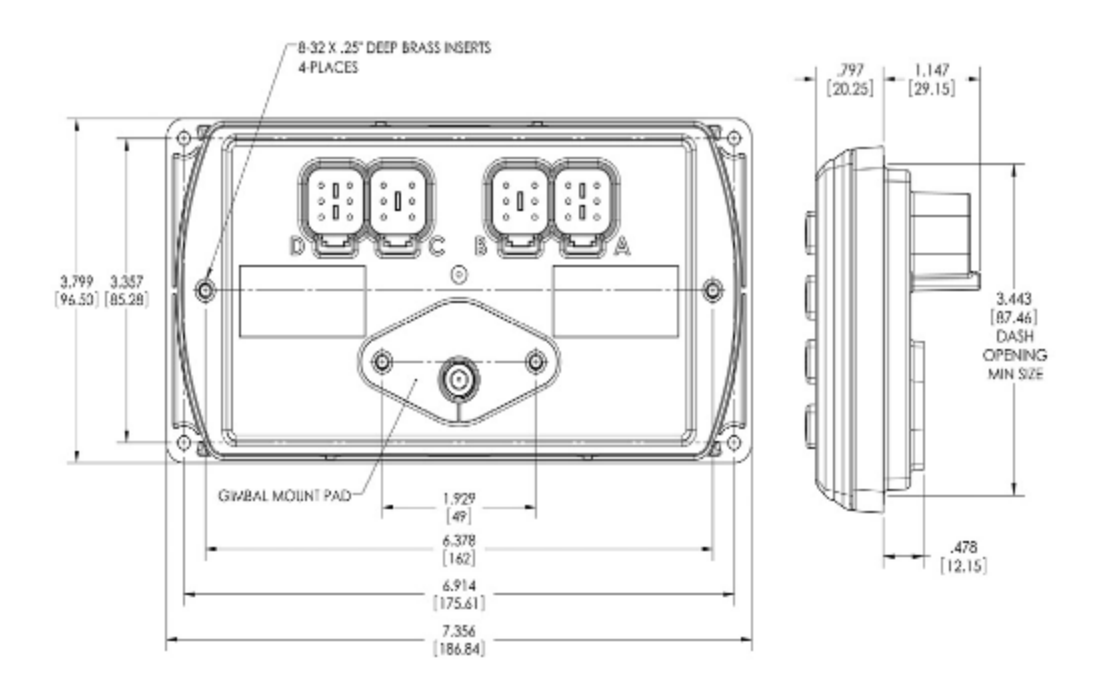

Figure 12 - Dimensions of the repeater

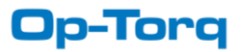

### **Dimensions of the Remote USB port**

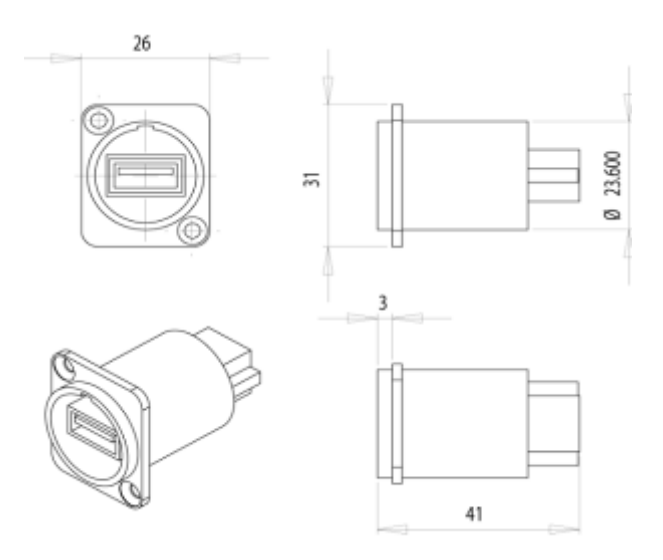

Figure 13 - Dimensions [mm] of the remote USB port

**Dimensions of the Remote USB port cut-out**

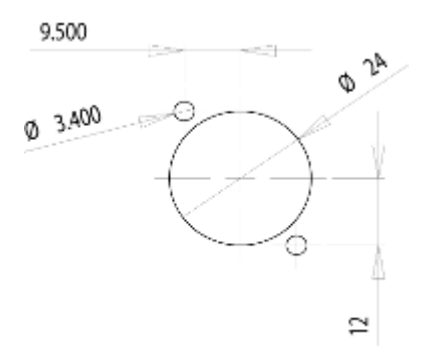

Figure 14 - Dimensions [mm] of the remote USB port cut-out for wheelhouse console

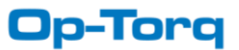

# <span id="page-16-0"></span>**4. INSTALLATION**

This section is intended as a summary of the steps needed for the installation of the components of the Op-Torq system. Always follow the instructions supplied with the components.

Begin by identifying the final location of all components.

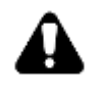

Do not connect power to the instruments during installation

The following safety instructions must be observed at all time

- $\Box$  Installation work may only be carried out by qualified personnel.
	- Read the operating instructions supplied with the components.
- $\Box$  The Op-Torq components are part of a precision measuring system
	- **Ensure cleanliness and take care during installation and removal**
- $\square$  Do not take apart any of the Op-Torq components

### **Installing the Main Terminal**

- $\Box$  Install the Main Terminal in the Engine control room.
- $\square$  Ensure sufficient room is provided for bottom-exit connections.
- $\Box$  Access to the Main Terminal should be sufficient for daily operation.
- $\Box$  Use vibration absorbing devices if needed.
- $\Box$  The Main Terminal should be housed in an enclosure or console protected from humidity, dust or other contaminants. OpDAQ can provide a custom designed industrial enclosure.

### **Installing the Torquemeters**

 $\Box$  Install the TorqueTrak torquemeters as instructed in the manual supplied with the components.

### **Installing the Analog Module**

- $\Box$  Install the Analog module in the engine control room. It should be housed in an enclosure or console protected from humidity, dust or other contaminants.
- $\Box$  Use the mounting holes located under the top of the cover.
- $\Box$  Use vibration absorbing devices if needed.
- $\square$  Ensure sufficient room is provided for connections.

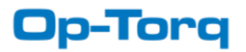

#### **Installing the Remote USB Port**

- $\Box$  The remote USB port should be installed in a convenient location close to the Main Terminal.
- $\square$  Prepare the required cut-out in the console.
- $\Box$  Insert the Remote USB Port into the cut-out and screw the USB port position.

#### **RJ-45 Ethernet connectors and cable for E-mail Module and Remote access**

 $\Box$  Measure and cut the amount of cable needed to connect the main Terminal to the ship network. The total length of wire should not exceed 100 m (328 ft) for 100BASE-TX or 300 m (976 ft) for 10BASE-T.

**Notice**: It is much easier to attach the RJ-45 connectors on the cable ends after the cable has been run, especially through holes.

- $\Box$  Carefully strip the outer sheath insulation back 1" to 2" using a stripper or a knife. Be careful not to nick the wires. Roll back the foil shield insulation and wrap the drain wire around the foil. Do not remove any insulation from the conductors.
- $\square$  Spread and untwist the pairs to within 1/8" of the jacket. Cut off the core and discard.
- $\Box$  Straighten the twisted pairs. Arrange the untwisted wires in a row, placing them into the position, running from right to left, in which they will go into the RJ-45 connector. See figure below.
- $\Box$  Trim the untwisted wires in a straight line leaving no more than 1/2" of wire exposed otherwise it will be susceptible to crosstalk.
- $\Box$  Insert the wires into the RJ-45 connector, making sure that they stay aligned and each color goes into its appropriate channel. Make sure that each wire goes all the way to the top of the RJ-45 connector.
- $\Box$  Insert the plug into a crimp tool. Carefully holding the wires in position. Crip and recrimp the cable once more to ensure proper connection.
- $\Box$  Test the cable using a cable tester to check for shorts, opens or miswires.

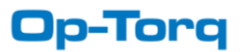

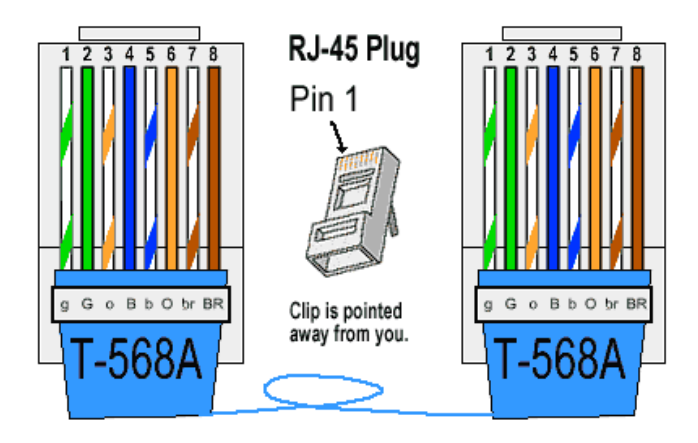

Figure 15 - Ethernet connector assembly

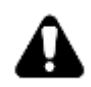

Do not deform, do not bend, do not stretch, do not staple, do not run parallel with power cables, and do not run Ethernet cables near noise inducing components.

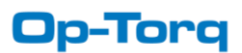

## <span id="page-19-0"></span>**5. WIRING AND CONNECTIONS**

This section is intended as a summary of the steps needed for the installation and connections of the components of the Op- Torq system. Always follow the instructions supplied with the components.

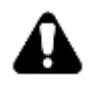

Do not connect power to the instrument when running cables

### <span id="page-19-1"></span>**5.1 RECOMMENDED WIRING**

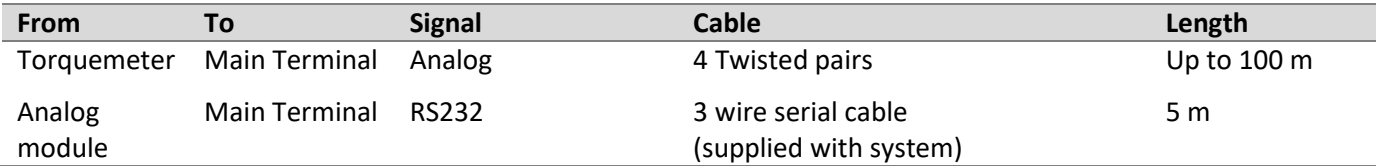

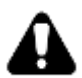

**Avoid running the cables close to high voltage power cable.**

### **Analog and pulsed signal between the Torquemeter (s) and the Analog module (twin shaft configuration)**

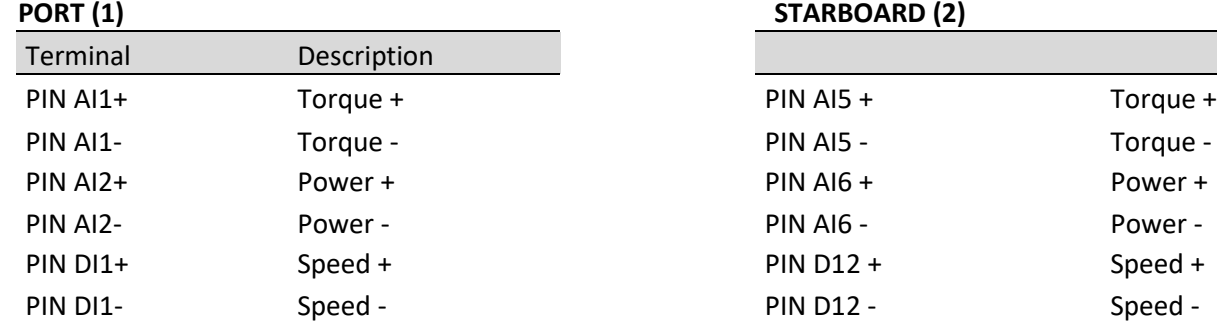

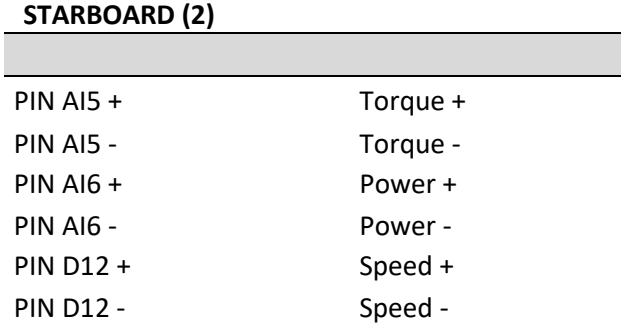

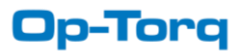

### **Serial cable between the Analog module and the Main terminal**

It is recommended to use shielded serial cable to ensure quality signal transmission. The maximum cable length between the Panel PC and the Analog module is 5 meters. For longer cable run, RS422 converters may be used to increase the cable length to 1200 meters.

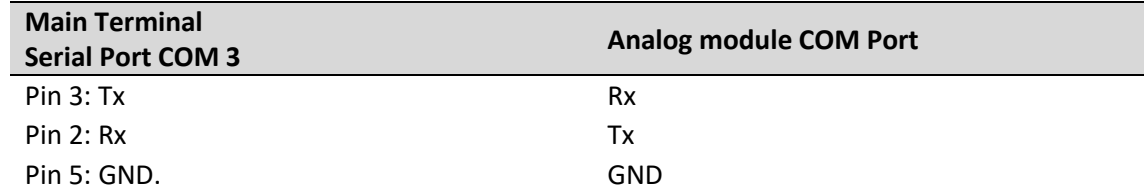

#### **Cables runs summary**

- $\Box$  Output signal cables between the Binsfeld TorqueTrak torquemeters and the Analogue module.
- $\square$  Serial cables between the Main terminal and the Analog module (not necessary with the control panel assembly).

#### <span id="page-20-0"></span>**5.2 CONNECTING THE SYSTEM**

This section is intended as a summary of the steps needed for the installation and connections of the components of the Op-Torq system. Always follow the instructions supplied with the components.

The following safety instructions must be observed:

- $\square$  The following qualifications are required for the electrical connection:
	- **Practical electrotechnical knowledge**
	- Knowledge of the safety guidelines at the workplace
	- **Knowledge of the electrotechnical safety guidelines**
- $\Box$  Use shielded communication cable for RS232 connections.
- $\square$  Ensure that the DC supply voltage is correct (24 V DC).
- $\square$  Ensure that the AC supply voltage is correct (100-250 V AC).

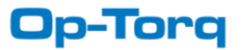

### <span id="page-21-0"></span>**5.3 CONNECTION PANELS**

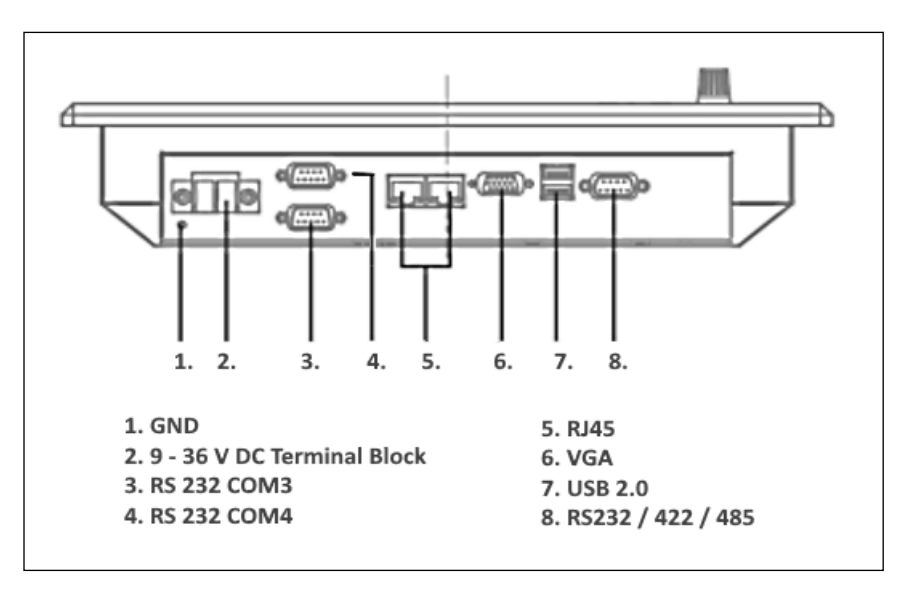

Figure 16 - Connection panel of the Main Terminal

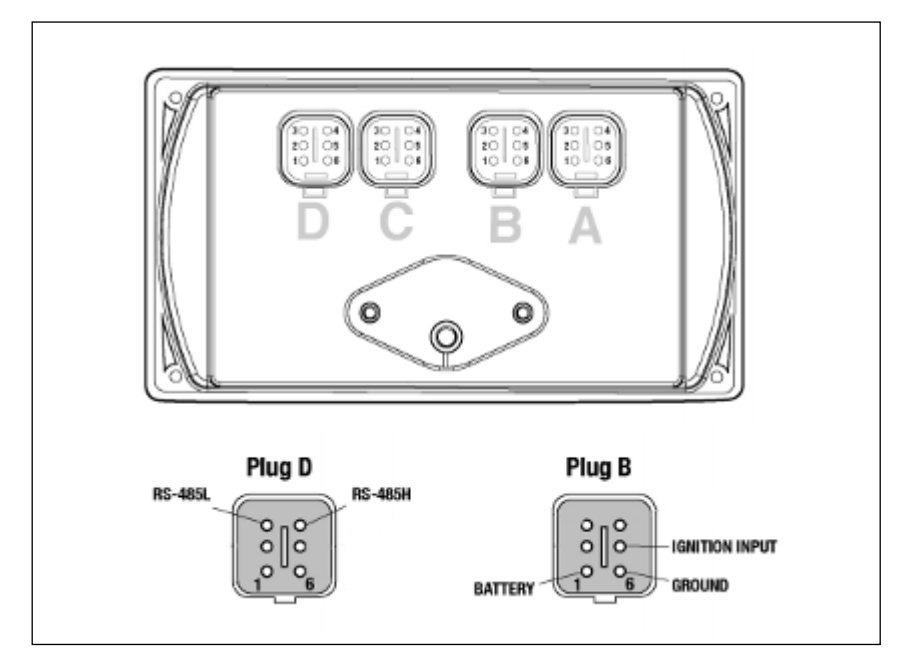

Figure 4 - Connection panel of the repeater

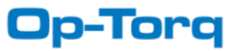

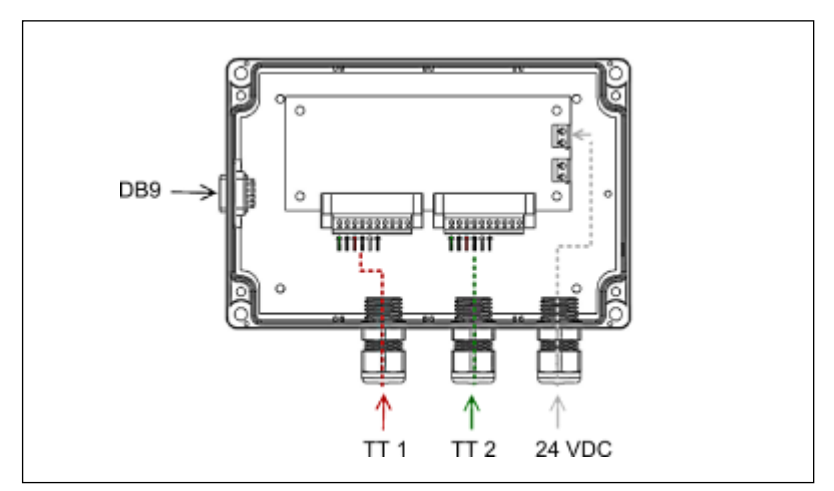

Figure 18– Connection panel of the Analog Module

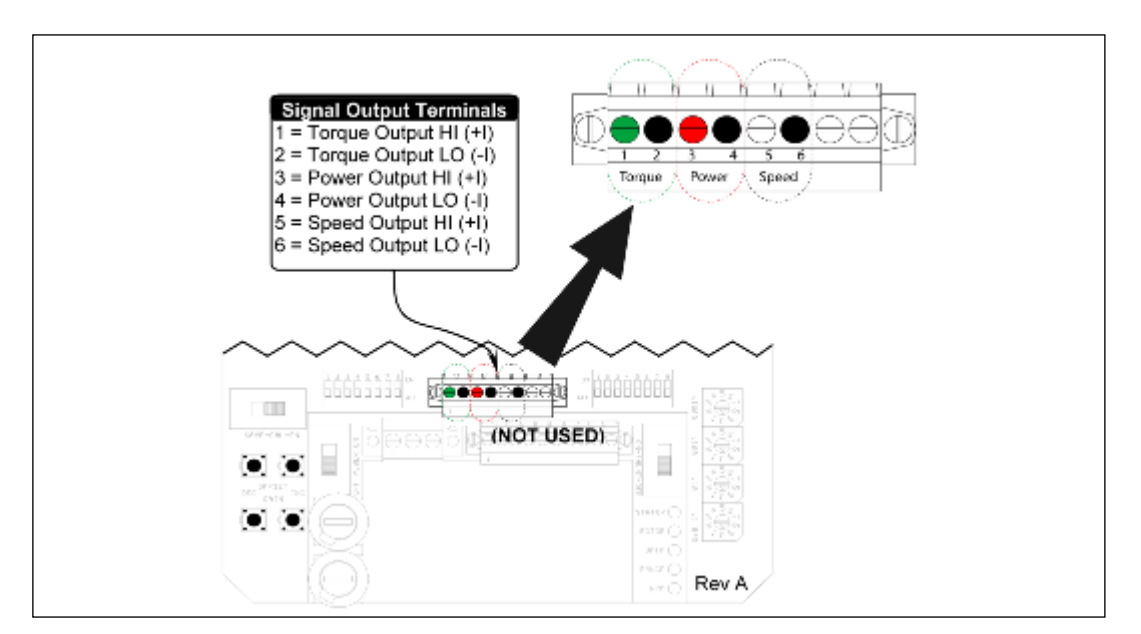

Figure 5 - Connection panel of the *TorqueTrak Revolution* torquemeter(s) (output signal cable end)

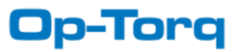

### <span id="page-23-0"></span>**5.4 CONNECTION SUMMARY**

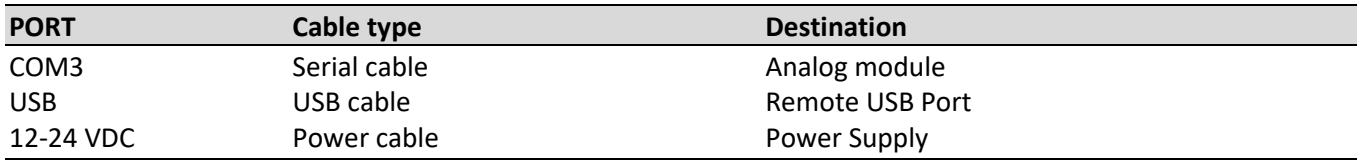

 $\Box$  Connect the Torquemeter(s) output signal cable to the Analog Module output signal cable

### **NOTE : Refer to figure 20 - entitled Connection panel of the Analog module figures.**

- $\square$  Connect the Analog module output to the Main terminal serial COM port #3.
- $\square$  Connect the USB Port to the Main terminal.

### <span id="page-23-1"></span>**5.5 CONNECTION TO POWER SUPPLIES**

#### **Analog module power supply**

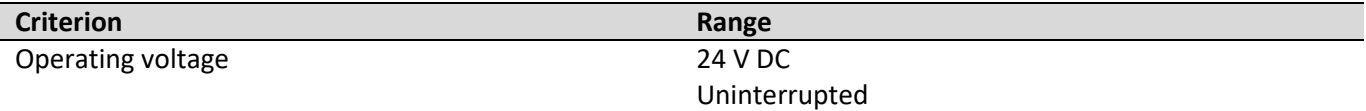

#### **Main terminal power supply**

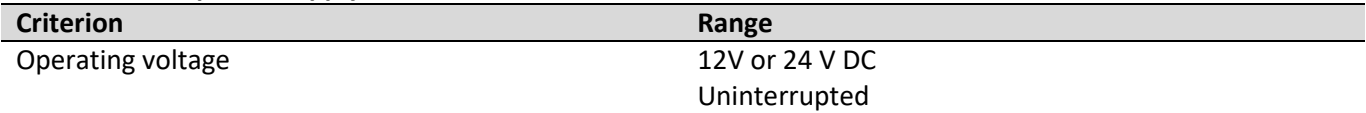

### **Repeater power supply**

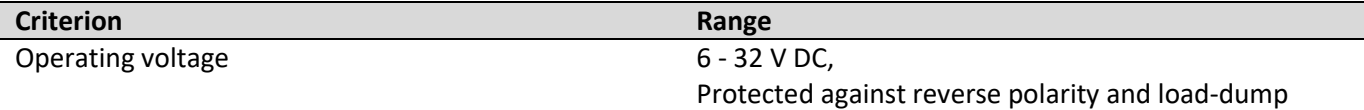

All power supply need to be of good quality to protect the instruments. It is recommended to supply power through a dedicated circuit protected by a fast acting fuse. The use of an uninterrupted power supply will help avoid data logging gaps.

- $\Box$  Connect the Torquemeter(s) to a power supply. Refer to the Binsfeld TorqueTrak Revolution manual.
- $\square$  Connect the Analog module to a 12 or 24 V DC power supply.
- $\square$  Connect the Main terminal to a 12 or 24 V DC power supply.
- $\square$  Connect the Repeater monitor to a 12 or 24 V DC power supply.

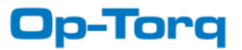

## <span id="page-24-0"></span>**6. COMMISSIONING**

The following safety instructions must be observed at all time

- $\square$  The following qualifications are required
	- **Practical electrotechnical knowledge**
	- Knowledge of the safety guidelines at the workplace
	- **Knowledge of the electrotechnical safety guidelines**

### **Checking the monitoring system**

#### Installation

 $\square$  Check that the Main Terminal is installed correctly

### Electrical installation

Check the connection between the Analog module RS232 output and the Main Terminal COM port #3.

#### Power supply

- $\square$  Check that the power supply on the Main Terminal is connected firmly
- $\square$  Check the connection to the local power supply

### Function test

- $\square$  Switch on the power supply.
	- **The system screen will appear on the touch screen monitor.**

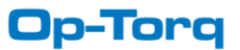

# <span id="page-25-0"></span>**7. SYSTEM SOFTWARE**

Press the Power button to power up the Main terminal. The default Home screen may take up to 30 seconds to appear.

There are three (3) ways to navigate the system: accessing the Notification area, using the top contextual menu and using the bottom Main menu.

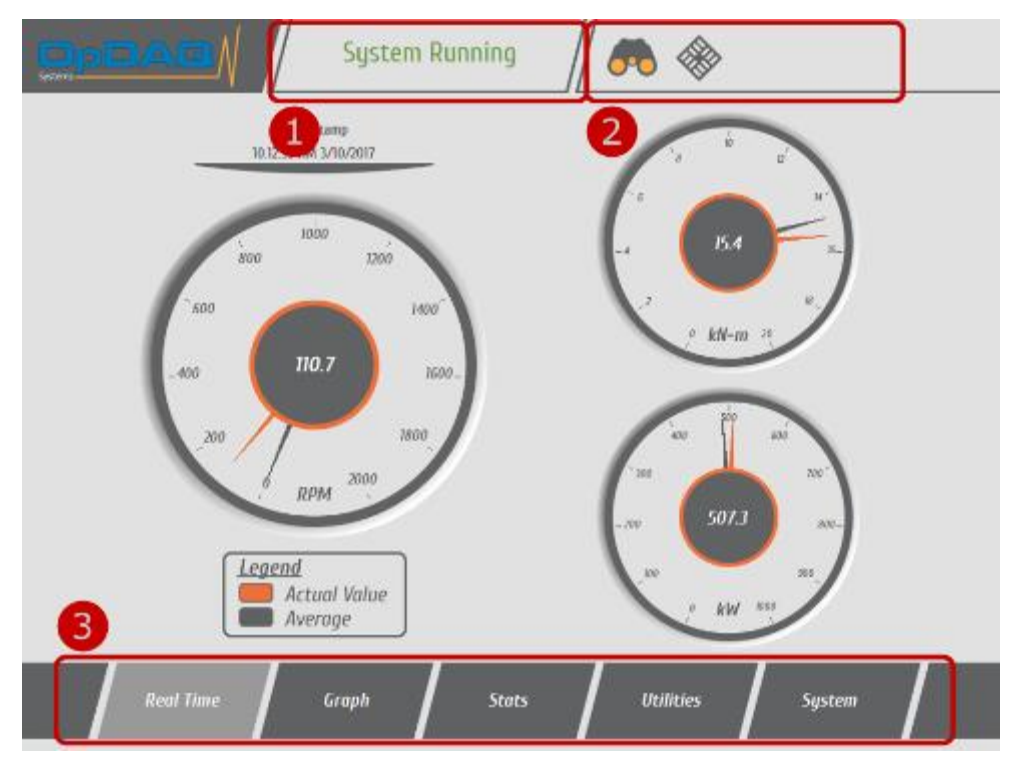

Figure 20 – System Overview

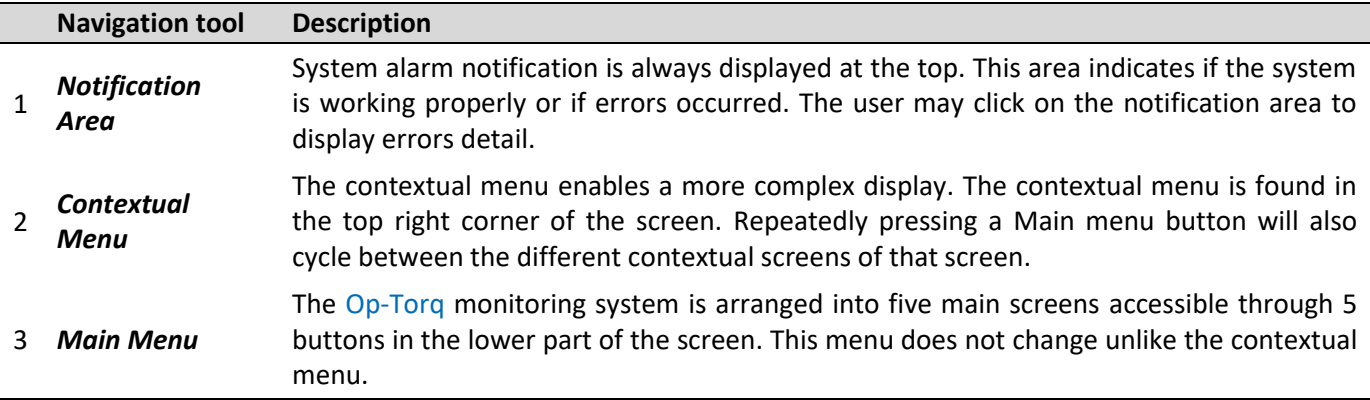

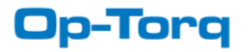

### <span id="page-26-0"></span>**7.1 REAL TIME SCREEN**

The REAL TIME screen is used for the real-time display of the measured data from the system instrumentation (torquemeter, flowmeter, GPS, electrical power). The REAL TIME screen displays all measured data including the following:

- **Distance travelled**
- GPS speed
- Shaft torque "Power and Revolution"

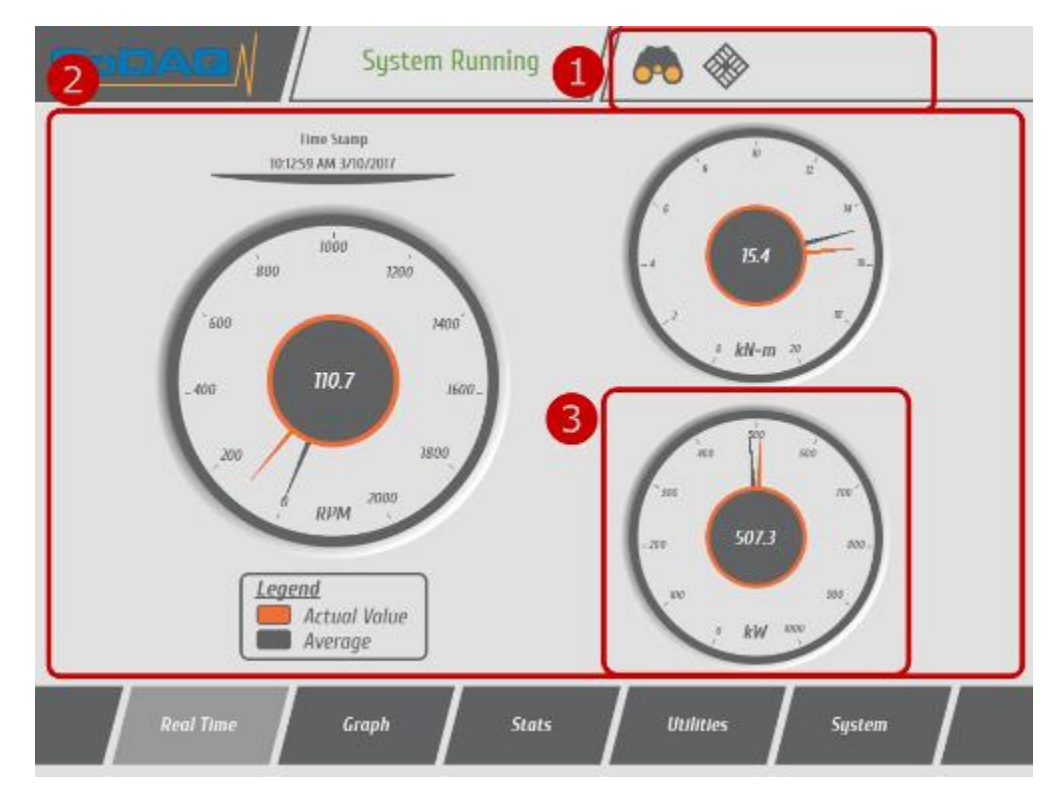

Figure 21 – Real Time screen example

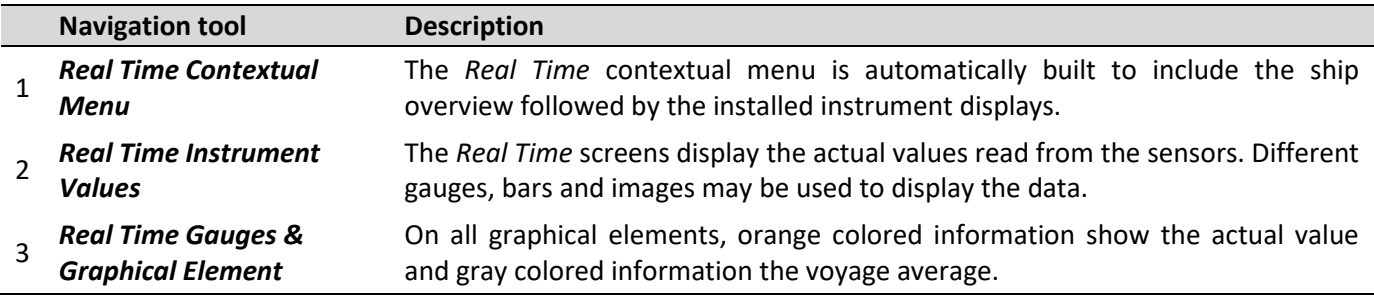

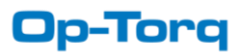

### <span id="page-27-0"></span>**7.1.1 RESETTING AVERAGE & MAXIMUM**

Press "Reset Report" in Report Module. See Section 9.2 for more details on Report Utility.

### <span id="page-27-1"></span>**7.2 GRAPH SCREEN**

The GRAPH screen is used for displaying last-minute or last hour data on a graph. The displayed data is user selected from a list of options and a set of graphical tools is provided for further analysis.

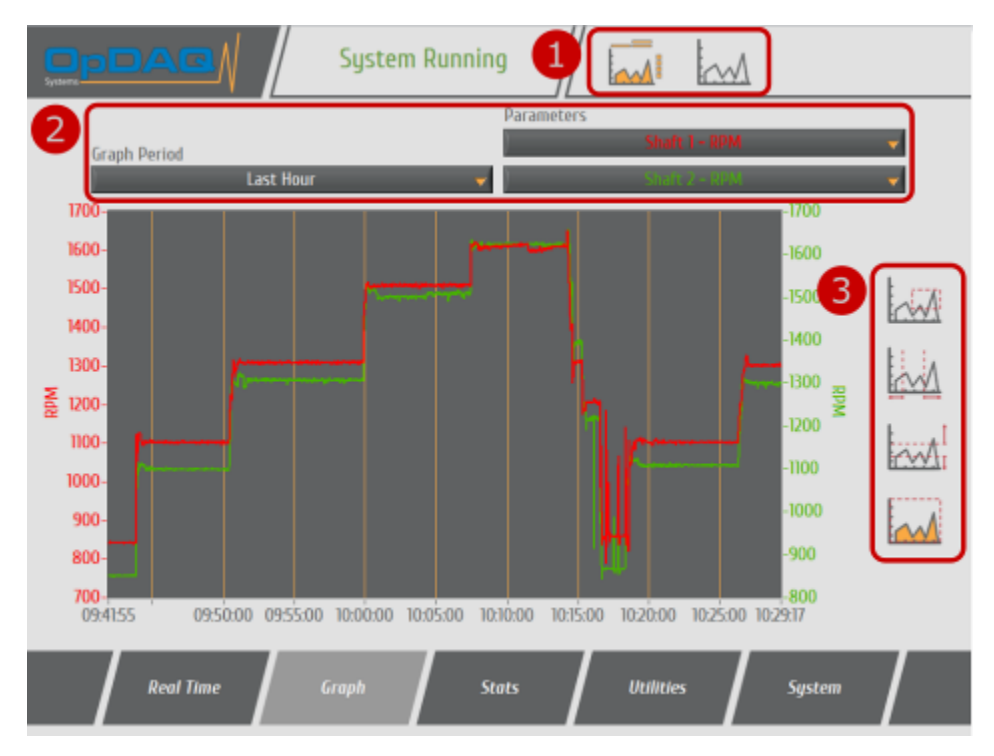

Figure 22 - Graph screen

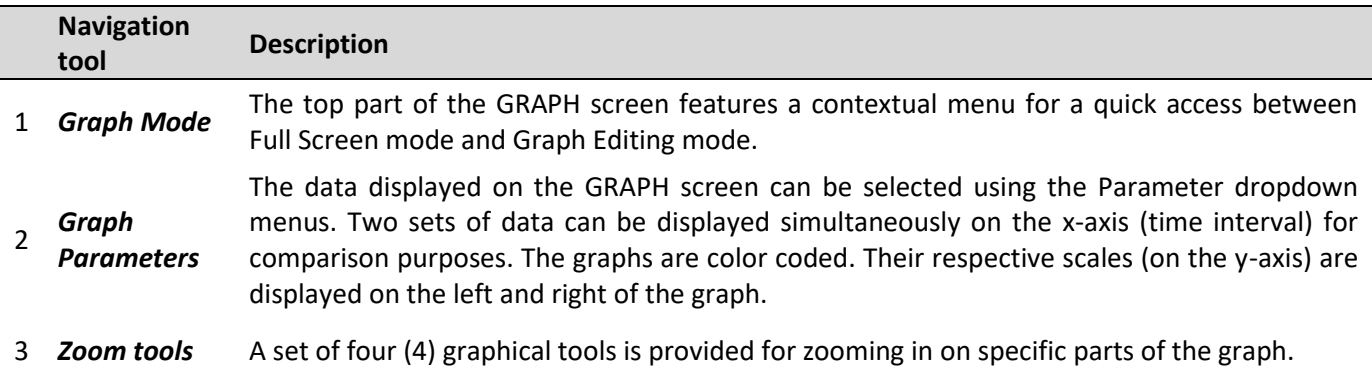

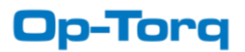

### *Graph tools*

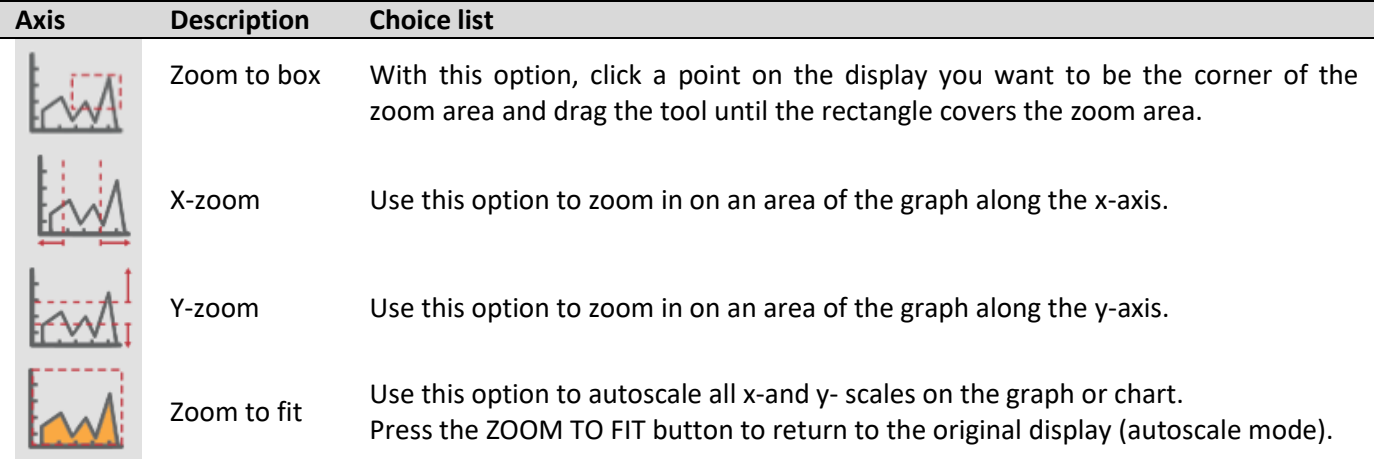

**Notice**: When using the graphical tools on a touch screen computer, it is required to maintain sufficient pressure on the touch screen to ensure proper selection of graph zone.

### <span id="page-28-0"></span>**7.3 STATS SCREEN**

The STATS screen gives access to calculated statistics and voyage specific data. The system presents the Average, Total and Peak values for the current day. The STATS screen displays the following:

- **Maximum shaft torque, power and revolution**
- Average shaft torque, power and revolution

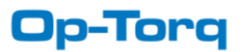

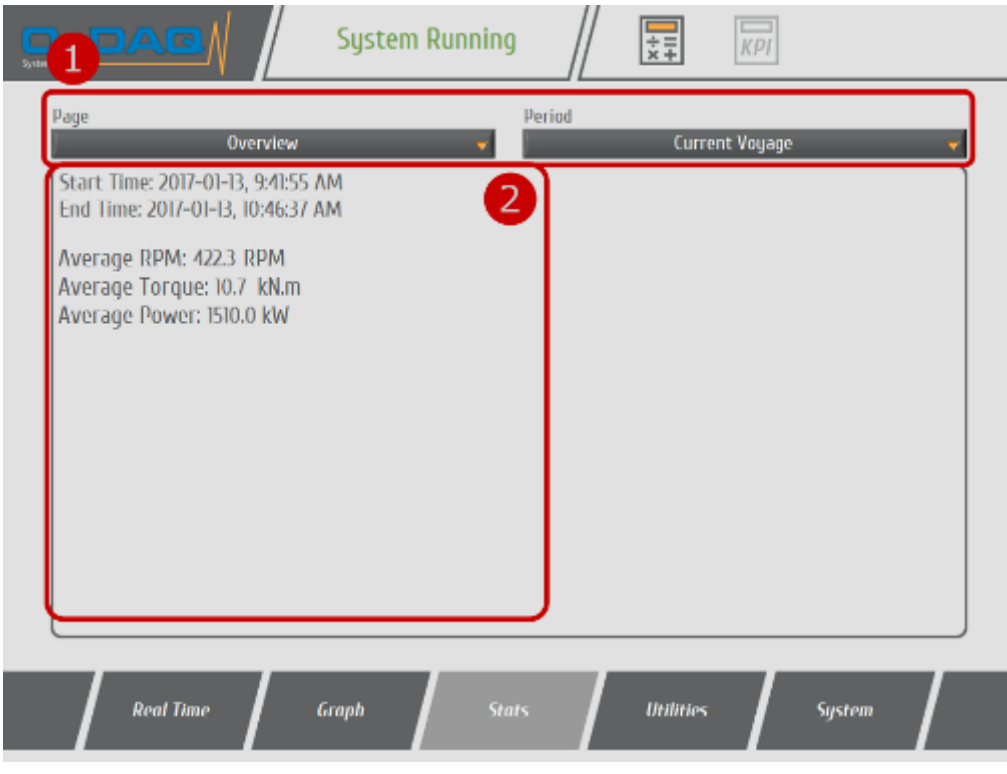

Figure 23 – Stat screen

| <b>Navigation tool</b>          | <b>Description</b>                                                                                                    |
|---------------------------------|----------------------------------------------------------------------------------------------------|
| <b>Statistics</b><br>parameters | For any configuration of two or more engines, each shaft data may be displayed at the<br>same time (Overview) or separately.                                         |
| <b>Statistics</b>               | Statistics are computed using the template from the stats.txt file. Typically, statistics are<br>shown for specific engine as well as for the overall configuration. |

### <span id="page-29-0"></span>**7.3.1 RESETTING STATISTICS**

Press "Reset Report" in Report Module. See Section 9.2 for more details on Report Utility.

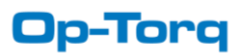

### <span id="page-30-0"></span>**7.4 UTILITIES SCREEN**

The Utilities screen is designed to meet the user's specific needs. Add-ons, User Specific modules and Utilities are found on this screen. Any custom user requested utilities will be found on this screen.

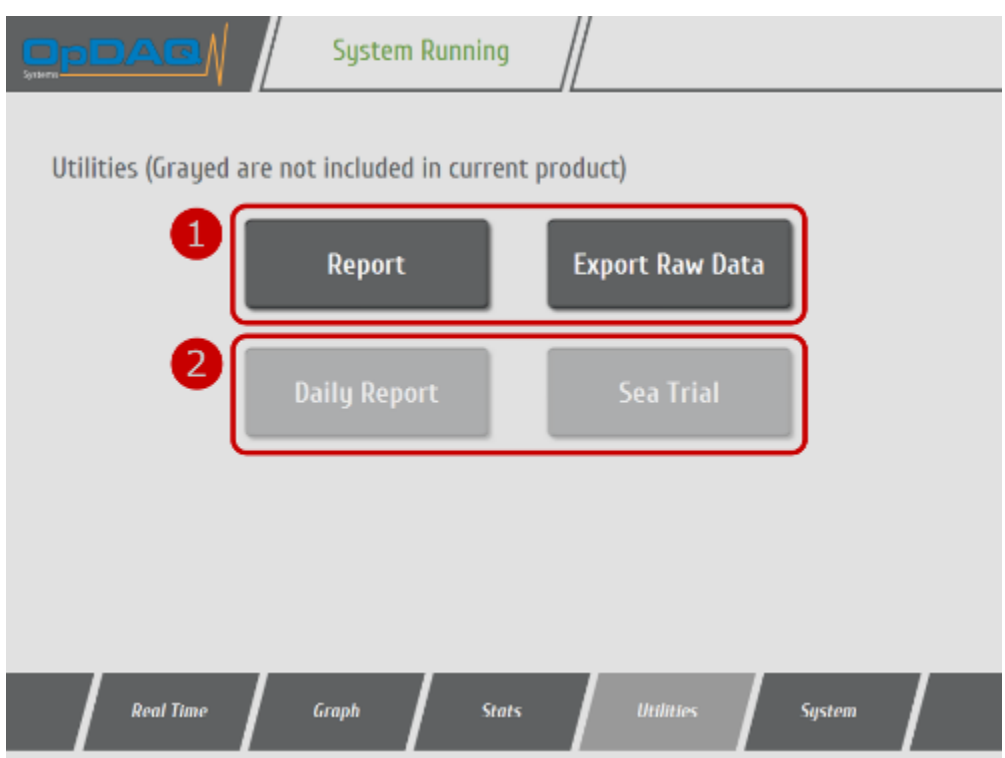

Figure 24 – Utilities screen

| <b>Navigation tool</b>    | <b>Description</b>                                                             |
|---------------------------|--------------------------------------------------------------------------------|
| <b>Included utilities</b> | Utilities enabled and included in current user version of Op-Torq system.      |
|                           | <b>Available upon purchase</b> Utilities not included in current user version. |

Please contact our customer service to know more about the packages available and to share your specific needs for the application.

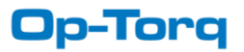

### <span id="page-31-0"></span>**7.5 SYSTEM SCREEN**

The SYSTEM contextual menu holds HOME, SETTINGS, EVENT, ABOUT subscreen buttons. It also holds the button to Switch between night and day mode.

### <span id="page-31-1"></span>**7.5.1 HOME SUBSCREEN**

The Home subscreen is the default screen at system start up.

It holds the System Status to quickly identify erroneous connections and error signals from the connected instruments. This screen is helpful for troubleshooting during installation and use.

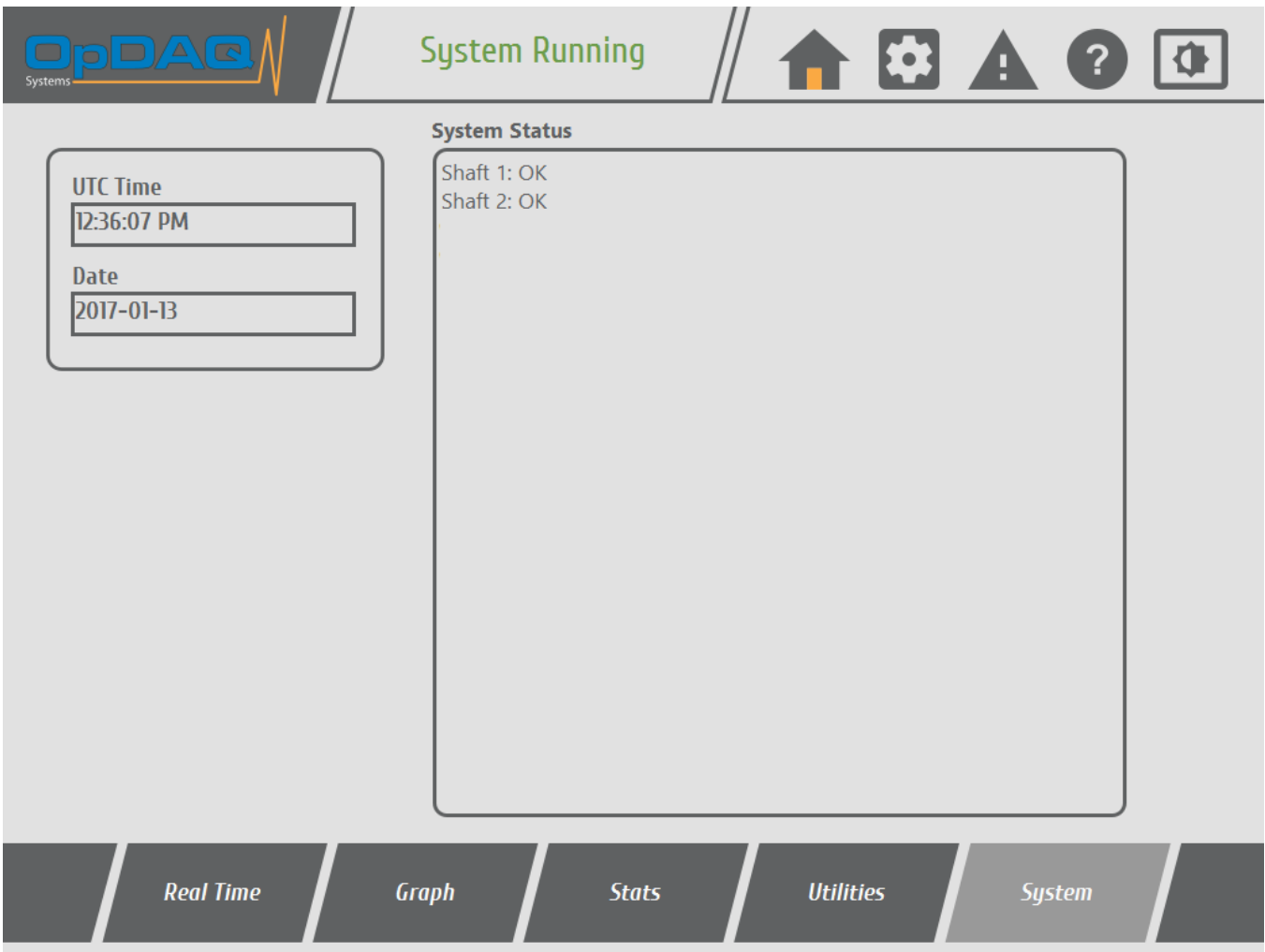

Figure 25 – System screen

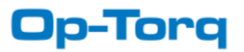

### <span id="page-32-0"></span>**7.5.2 CONFIG SUBSCREEN**

This screen is locked to the normal everyday user. To unlock it and configure the system, refer to chapter 8.

### <span id="page-32-1"></span>**7.5.3 EVENTS SUBSCREEN**

The EVENTS button will show the information recorded at a specific date/time. These events can be System start-ups and shutdowns, user inputs and instrument errors. This screen is helpful for troubleshooting.

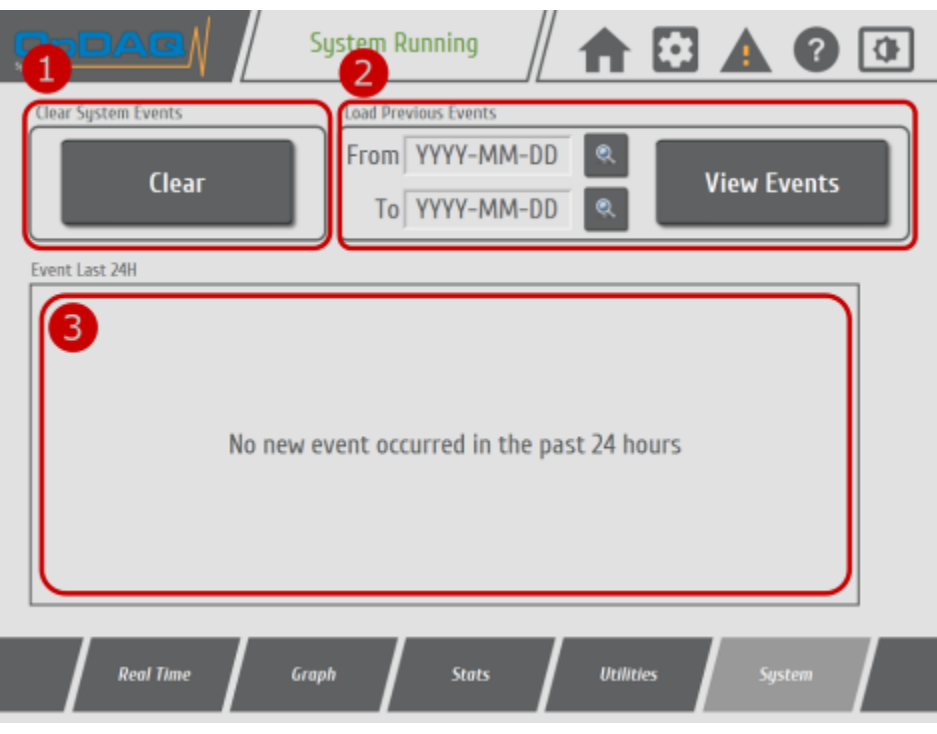

Figure 26 – Events subscreen

| <b>Navigation tool</b>      | <b>Description</b>                                                                                                    |
|-----------------------------|----------------------------------------------------------------------------------------------------|
| <b>Clear System Events</b>  | This button clears all system type events from the Last 24H list. This will attest the<br>user has seen the warning and clear the blinking system warning even if no change<br>has been made to fix the error. |
| <b>Load Previous Events</b> | This area allows the user to view all past errors, warnings and events. To view a<br>single day, enter the same date in the "From" and "To" selectors.                                                         |
| Event Last 24H              | This box shows a list of all the events that occurred last 24 hours. Pressing the Clear<br>System Events will only remove system event and leave other event type<br>unchanged.                                |

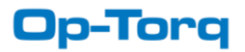

### <span id="page-33-0"></span>**7.5.4 ABOUT SUBSCREEN**

This subscreen shows the system version and the contact information.

### <span id="page-33-1"></span>**7.5.5 SWITCH DAY/NIGHT MODE**

To switch between day and night mode, press the day/night mode button in System.

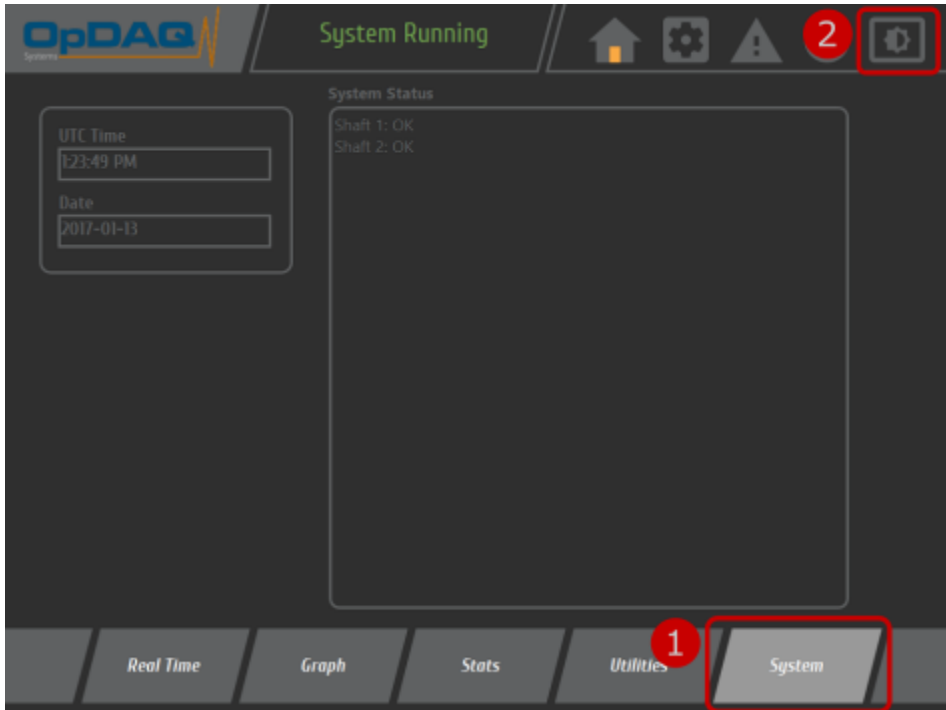

Figure 27 – Night screen

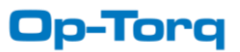

## <span id="page-34-0"></span>**8. OPERATING SYSTEM SETUP**

### <span id="page-34-1"></span>**8.1 SYSTEM INITIALIZATION**

On first system launch, the initialization screen presented will appear. All paths are automatically populated if found on system. The system can still be re-initialized by technician request later on. To do so, go to system configuration and press reset.

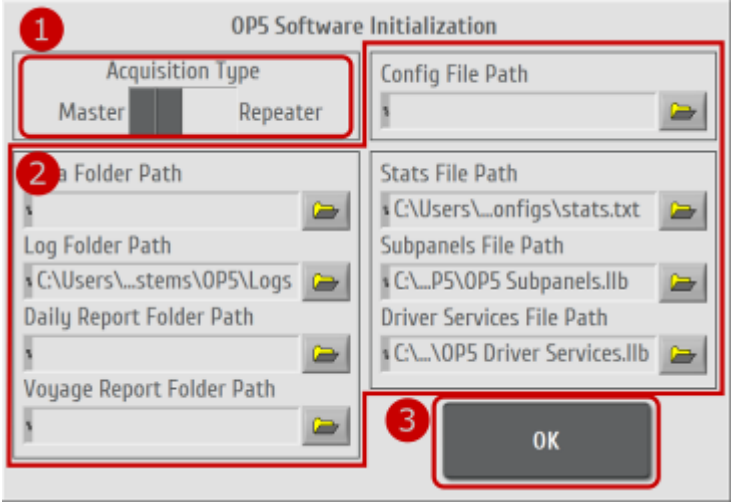

Figure 28 – Initialization screen

|                                 | <b>Initialization procedure</b> |                                                                                     |             |
|---------------------------------|---------------------------------|-------------------------------------------------------------------------------------|-------------|
|                                 | <b>Acquisition type</b>         | Select "Acquisition Type". (Master is main terminal and Repeater is a UDP terminal) |             |
| 2                               | <b>File path</b>                | Ensure all paths are found.                                                         |             |
| 3                               | <b>OK Button</b>                | Press OK to apply initialization and start system.                                  |             |
|                                 |                                 |                                                                                     |             |
| Parameter                       |                                 | <b>Description</b>                                                                  | <b>File</b> |
|                                 |                                 |                                                                                     | <b>Type</b> |
| <b>Config Path</b>              |                                 | General system config file. This file describes the vessel configuration.           | .ini.       |
| Data Folder Path                |                                 | Folder to store acquisition data files.                                             |             |
| Log Folder Path                 |                                 | Folder to store system logs files.                                                  |             |
| <b>Daily Report Folder Path</b> |                                 | Folder to store daily report files.                                                 | ---         |
| Voyage Report Folder Path       |                                 | Folder to store voyage report files.                                                |             |
| <b>Stats File Path</b>          |                                 | Template file for stats display.                                                    | .txt        |
| <b>Subpanels File Path</b>      |                                 | Subpanels library for specific Real-Time displays.                                  | .llb        |

**Driver Services File Path** Service library to read instruments status and values. .llb

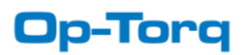

### <span id="page-35-0"></span>**8.2 SYSTEM SETTINGS**

To enter setup mode, press the button on the system page. When prompted enter the password « 1487 » using the numerical pad and press OK.

The Setup menu will be displayed.

Once the password is entered, the setup screen is divided in 2 parts: "*Instrument Setup*" and "*System Setup*". The Instruments Setup reflects the user's acquisition instrument package. This configuration screen will go back to locked state after 15 minutes without changes or at technician request.

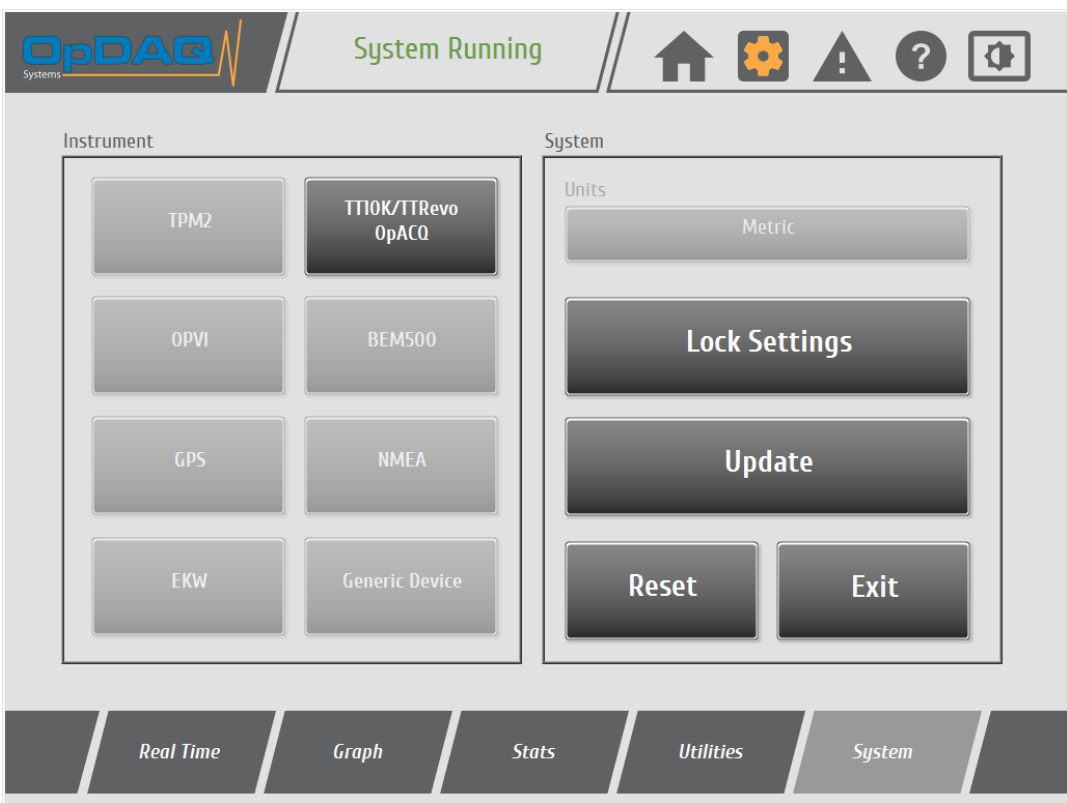

Figure 29 – System Settings Display

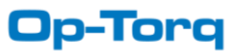

### <span id="page-36-0"></span>**8.2.1 UPDATING THE SYSTEM**

The Op-Torq system is continuously being improved. Clients may be offered updates free of charge for a two year period following purchase. Updates are sent on a USB memory stick containing update data. The following procedure has to be followed to update the Op-Torq system.

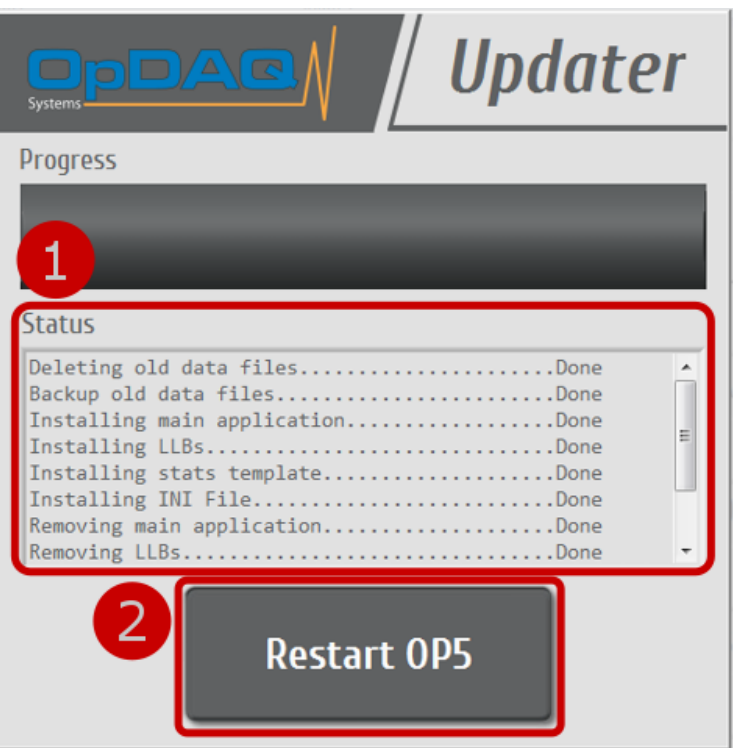

Figure 30 – Updater screen

|   | <b>Update procedure</b> |                                                                                                    |
|---|-------------------------|----------------------------------------------------------------------------------------------------|
|   | Obtain the update       | An update can be downloaded online or shipped on a USB flish drive.<br>When downloaded, the updater must be unzipped on the root of any USB flash drive. |
|   |                         | Connect the USB memory stick into the USB connection on the Main Terminal.                                                                               |
| 1 | Lauch the updater       | In System Settings, press the Update button to launch the updater. A dialog box will<br>appear to confirm the user want to perform a software update.    |
|   |                         | The program will shut down and the updater will launch                                                                                                   |
|   | <b>Restart OP5</b>      | Once the update is completed, make sure no error occurred before restarting the<br>system.                                                               |
|   |                         | Remove the USB drive.                                                                                                    |

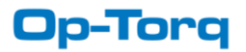

### <span id="page-37-0"></span>**8.2.2 UNIT FORMAT**

To change the unit format, select the preferred unit type from the dropdown menu in the System Settings.

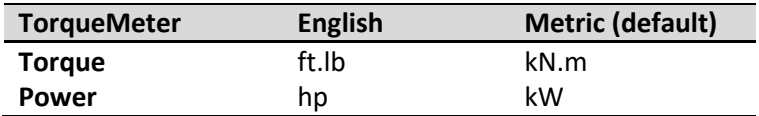

#### <span id="page-37-1"></span>**8.2.3 RESTARTING THE SYSTEM**

To restart the system, press the Power button on the Main Terminal.

### <span id="page-37-2"></span>**8.3 INSTRUMENT SET UP MODE**

### <span id="page-37-3"></span>**8.3.2 SETTING THE TORQUEMETER**

This menu displays the Torquemeter Configuration for each torquemeter. For more details about the specific TorqueTrak TTRevo Configuration, refer to the Torquemeter Manual.

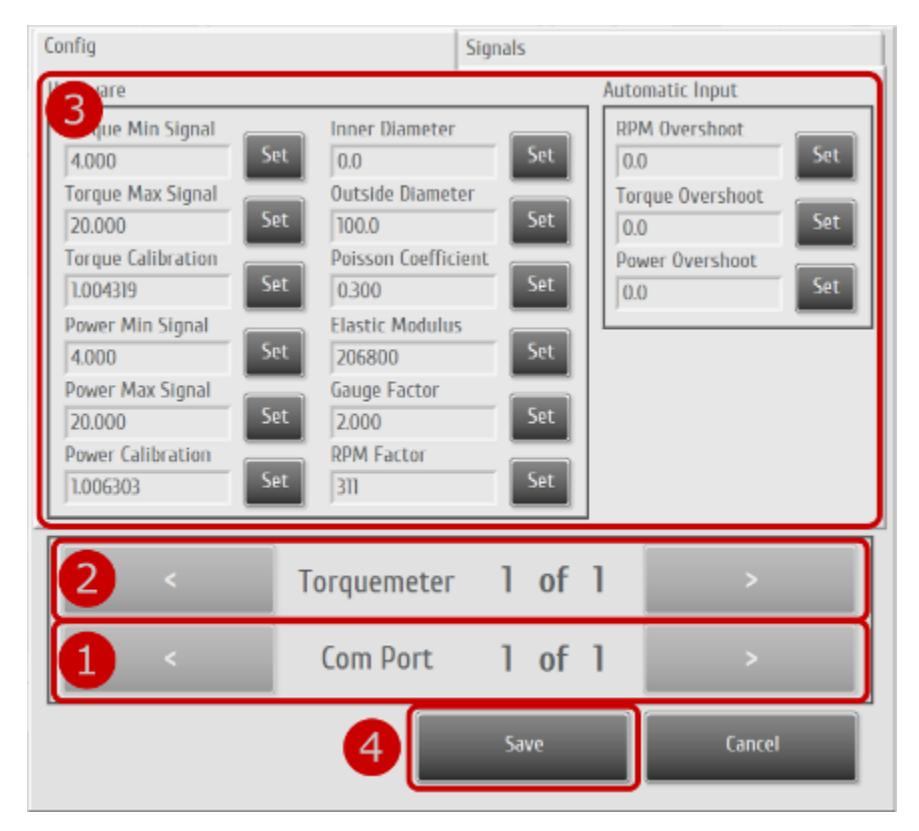

Figure 31 - Typical torquementer setup screen

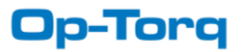

### **General procedure**

Press the torquemeter TT10K/TTRevo button in main system setup screen.

- 1 Select a communication port.
- 2 Select a torquemeter on the selected communication port.
- 3 Enter the torquemeter calibration values.
- 4 Press the save button (the save button will appear once a parameter is changed).

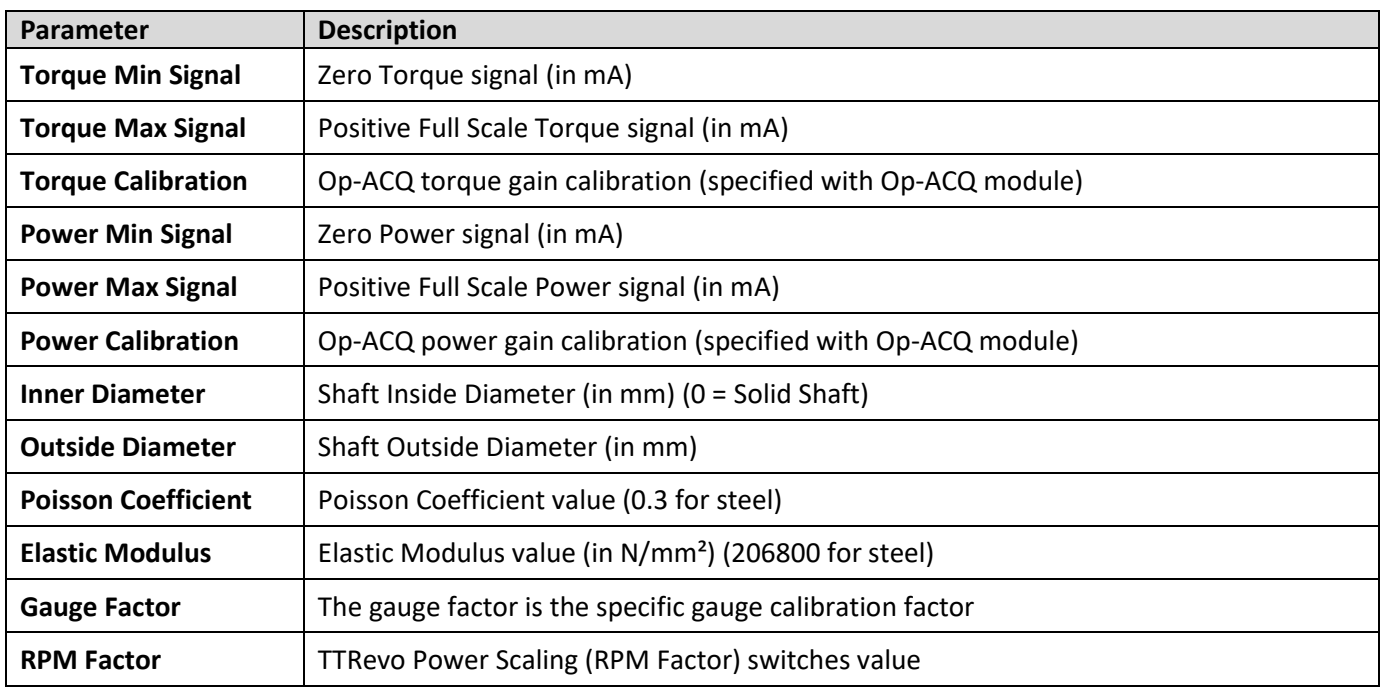

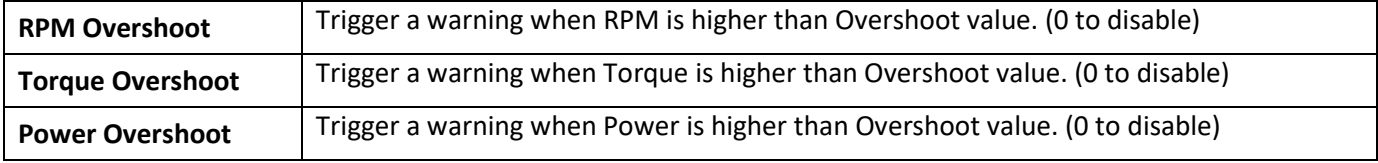

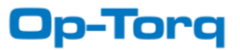

## <span id="page-39-0"></span>**9. UTILITIES**

### <span id="page-39-1"></span>**9.1 USB EXPORT**

Op-Torq acquired data may be exported on a USB memory stick. Two data types are available: Raw for further analysis with the DataVIEW software and Excel for any Microsoft Excel version.

When exporting to Excel, some data may be periodically discarded to speed up compute time and reduce file size. The following rule is applied to reduce file size: if data element is larger than 8640, the program will periodically discard data so that the remaining data fit in 8640.

*Example*: A system acquires data every 1 second for an entire day, the exporter will keep 1 sample and discard 9 every 10 seconds of acquisition. The excel file will then displays the entire day of data with a period of 10 seconds between each sample.

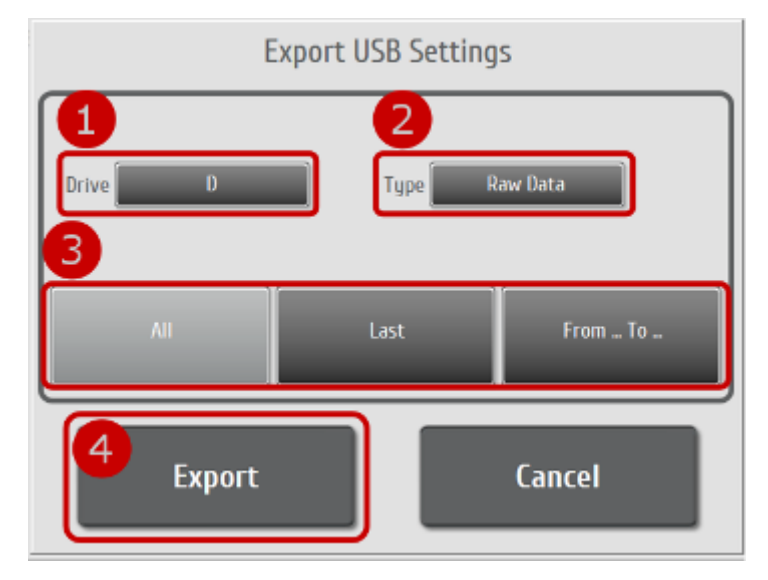

Figure 32 – Export status screen

#### **Exportation procedure**

Connect the USB memory stick to the remote USB port.

Open the USB Export utilities located in "Utilities".

- 1 Select USB Drive to export data to.
- 2 Choose file type (Data or Excel).
- 3 Choose the days to be exported (EXPORT ALL; EXPORT LAST or EXPORT From… To…). If EXPORT From… To… is selected, choose dates to export.
- 4 Click "Export" to start exportation process.

Remove the USB memory stick from the USB connection.

Use DataVIEW or Excel 2007 (or newer) to analyse the exported files exported on the USB drive.

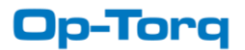

### <span id="page-40-0"></span>**9.2 REPORT**

The OP-Torq Report module is enabled by default. This module helps the user to create report and monitor data over time.

### <span id="page-40-1"></span>**9.2.1 REPORT MODULE OVERVIEW**

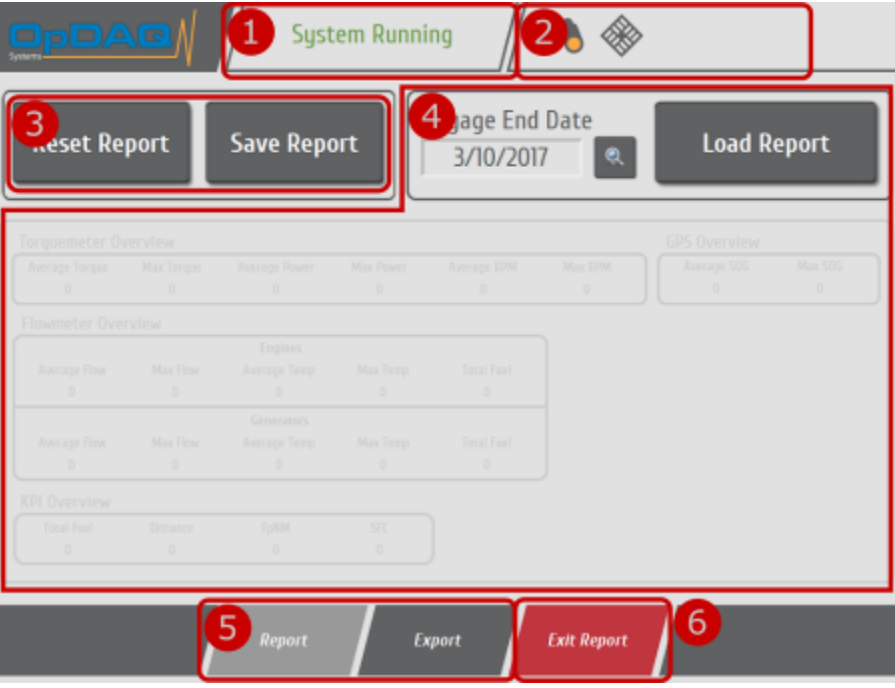

Figure 33 – Report main screen

#### *1. Notification Area*

System alarm notification is always displayed at the top. This area indicates if the system is working properly during sea trials. The user must leave Sea Trial mode to display errors detail.

#### *2. Contextual Menu*

The *Report* screen holds a contextual menu to display each sensor detailed information. Repeatedly press a main button will also cycle between the different contextual screens.

#### *3. Report Control*

Those buttons are used to reset statistics and save current statistics into a report.

#### *4. Report Display*

This area is used to display saved report data.

#### *5. Main Menu*

The Report module is arranged into two main screens. This menu does not change unlike the contextual menu.

### *6. Exit*

To exit Sea Trial Mode and return to Op-Torq monitoring system screens, press exit button.

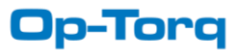

### <span id="page-41-0"></span>**9.2.1 RESETTING STATISTICS & CREATING NEW REPORT**

Use the following procedure to create reports:

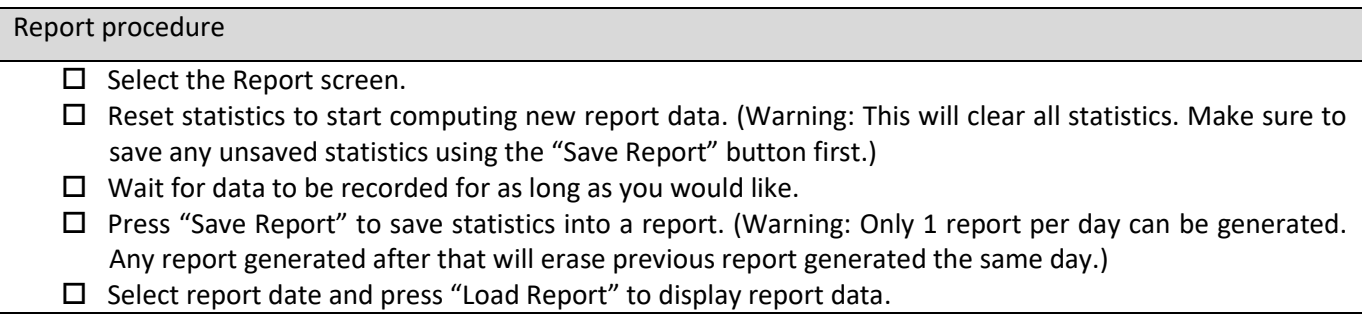

### <span id="page-41-1"></span>**9.2.1 EXPORT SAVED REPORT**

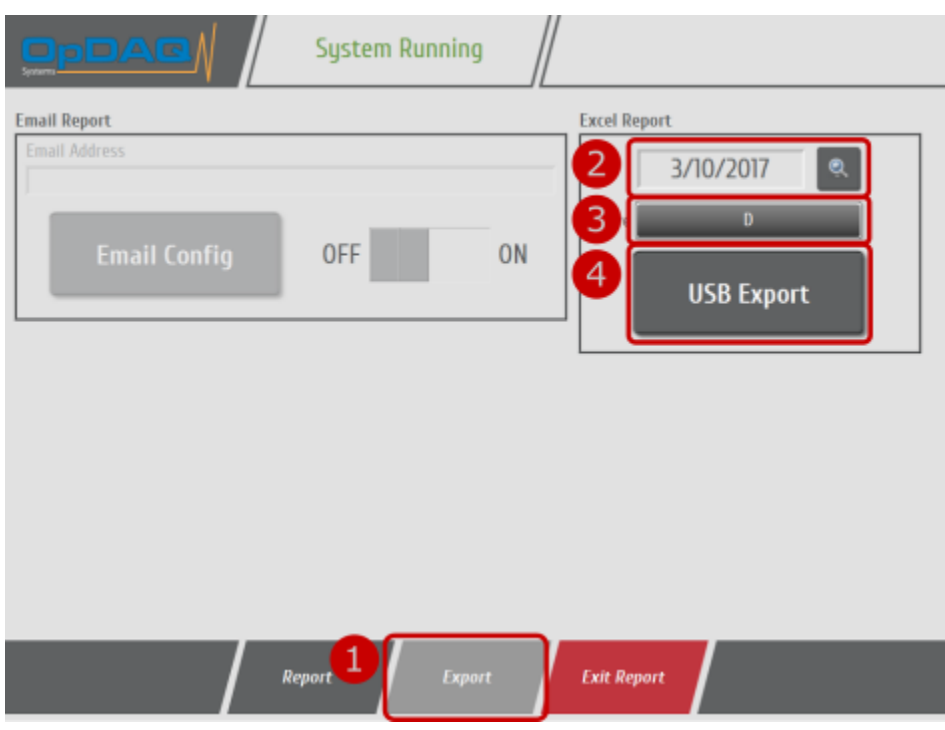

Figure 34 – Report export screen

### Export Report procedure

- 0. Plug the USB flash drive to the terminal.
- 1. Select the export screen.
- 2. Select date to fetch report. (default is current day)(make sure to save report first)
- 3. Select USB drive to export data.
- 4. Press "Export Report" to copy report on USB memory stick.

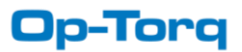

## <span id="page-42-0"></span>**10. TROUBLESHOOTING**

### <span id="page-42-1"></span>**10.1 SYSTEM STATUS**

The System Home window indicates the status of all measurement instruments and repeaters. When no faults are present, all instrument names are followed by "OK". In the case of a fault, a short description of the error appears and a notification will appear in the notification area. To get detailed system errors, click on the blinking notification or go to system status.

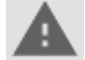

### <span id="page-42-2"></span>**10.1.1 PREVIOUS SYSTEM ERROR AND NOTIFICATION**

All system errors, events and notifications are saved to a log file. Previous log may be displayed by selecting dates to display and pressing "View Events". The event can then be filtered by event type to facilitate browsing.

See 7.5.4 Events Subscreen for more details.

### <span id="page-42-3"></span>**10.2 SYSTEM ERROR CODE**

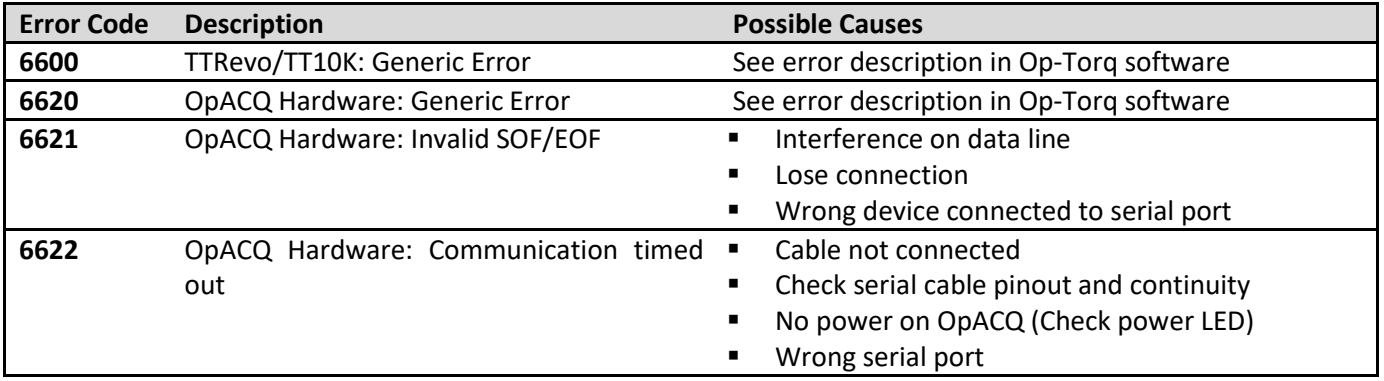

### <span id="page-42-4"></span>**10.3 SYSTEM CRITICAL SOFTWARE ERROR**

System critical error will be displayed in a pop-up screen as soon as the system encounters a major error. This should never occur during the system setup and normal usage. This type of error often means a software package is missing or low-level configuration is erroneous.

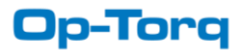

# <span id="page-43-0"></span>**NOTES / CALCULATIONS**

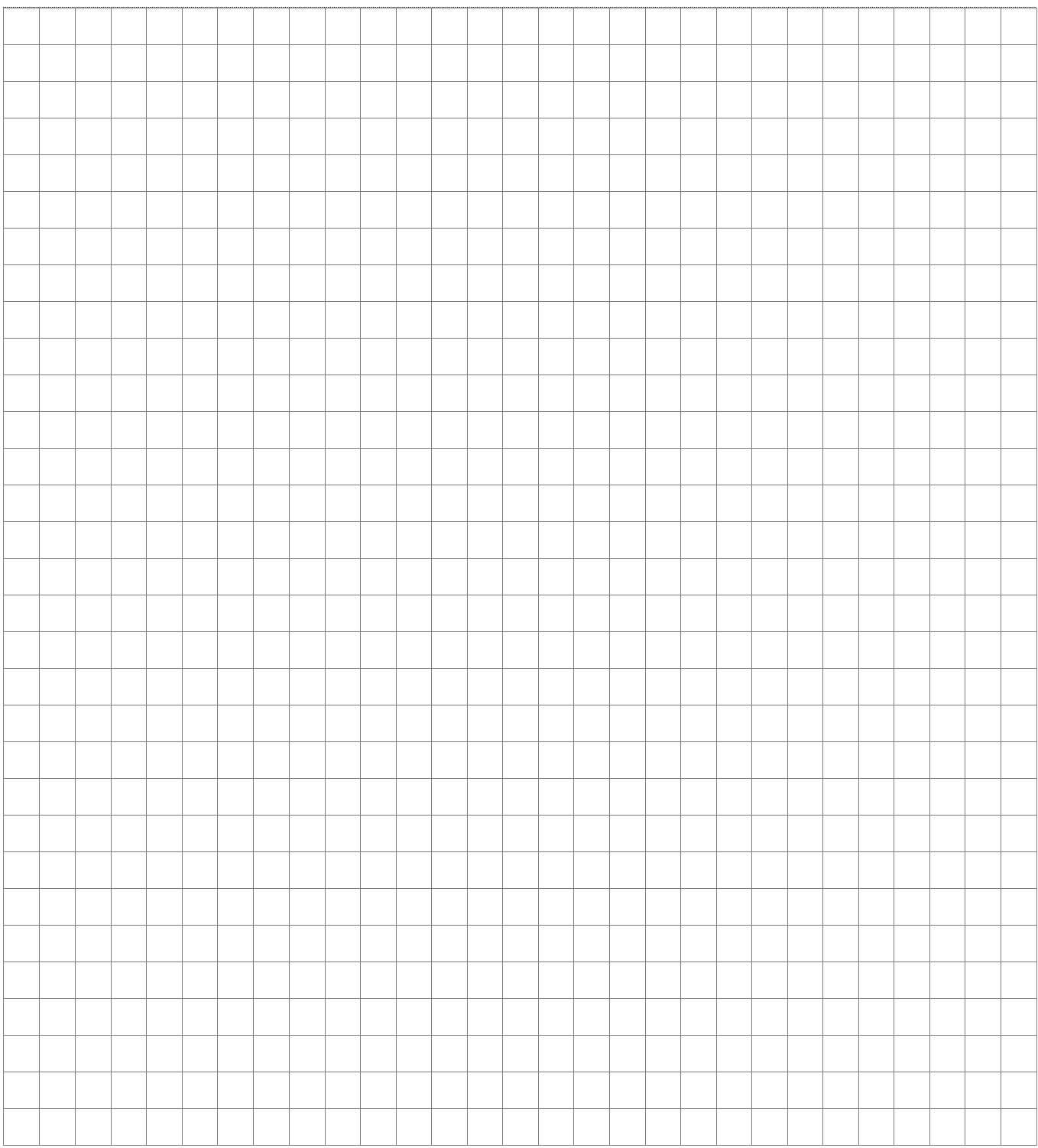

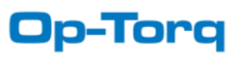

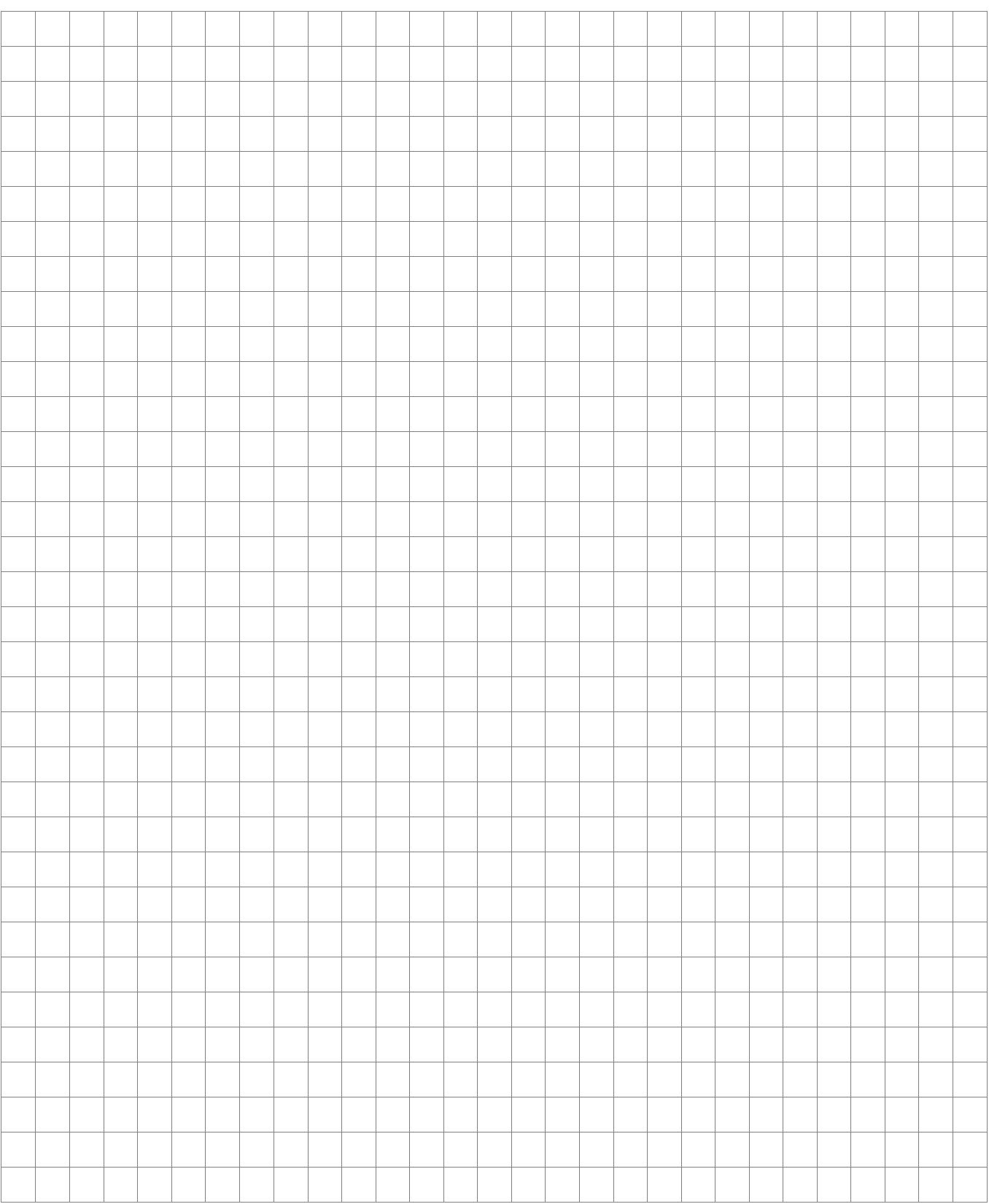

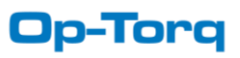

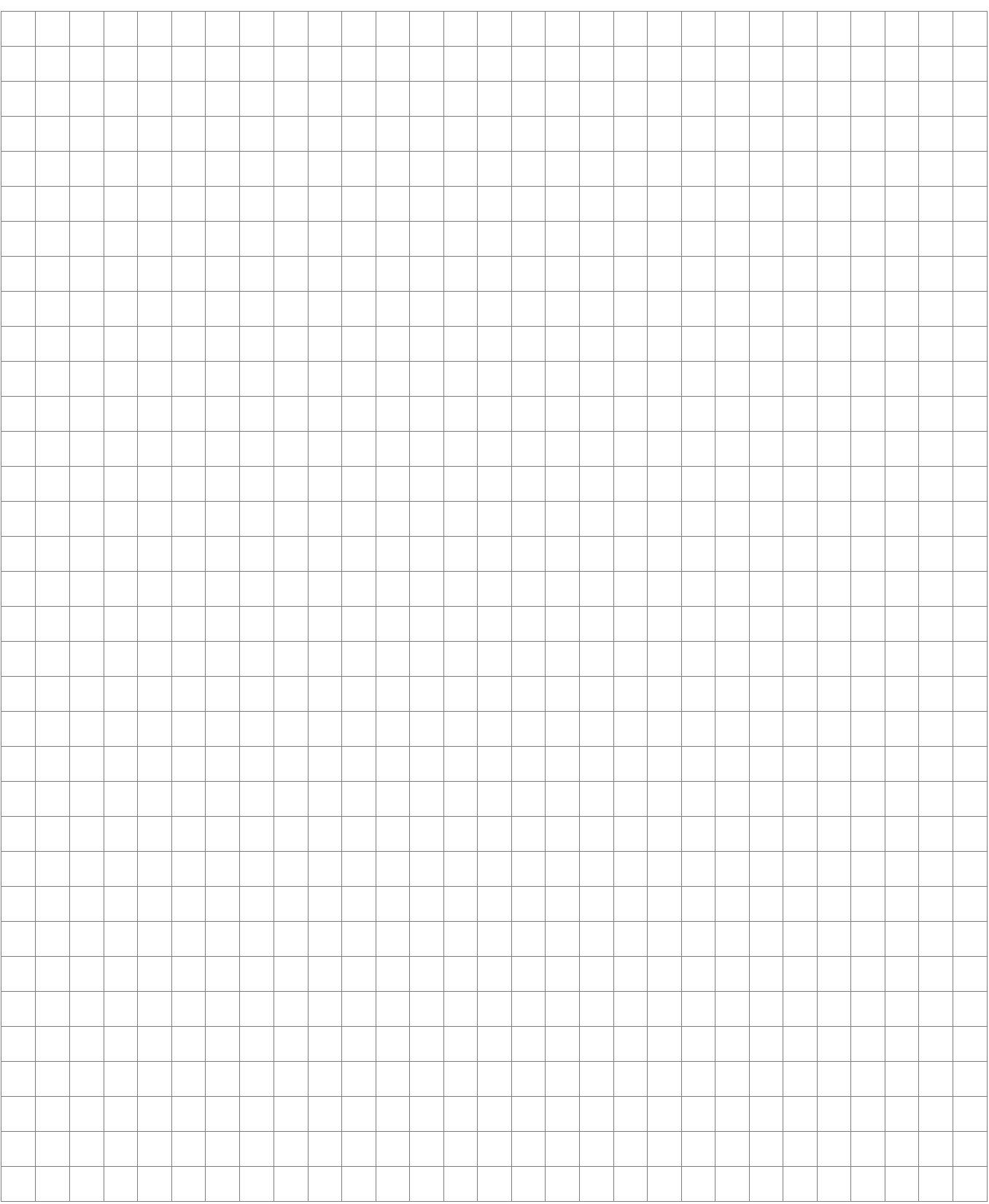

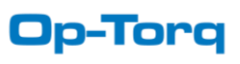

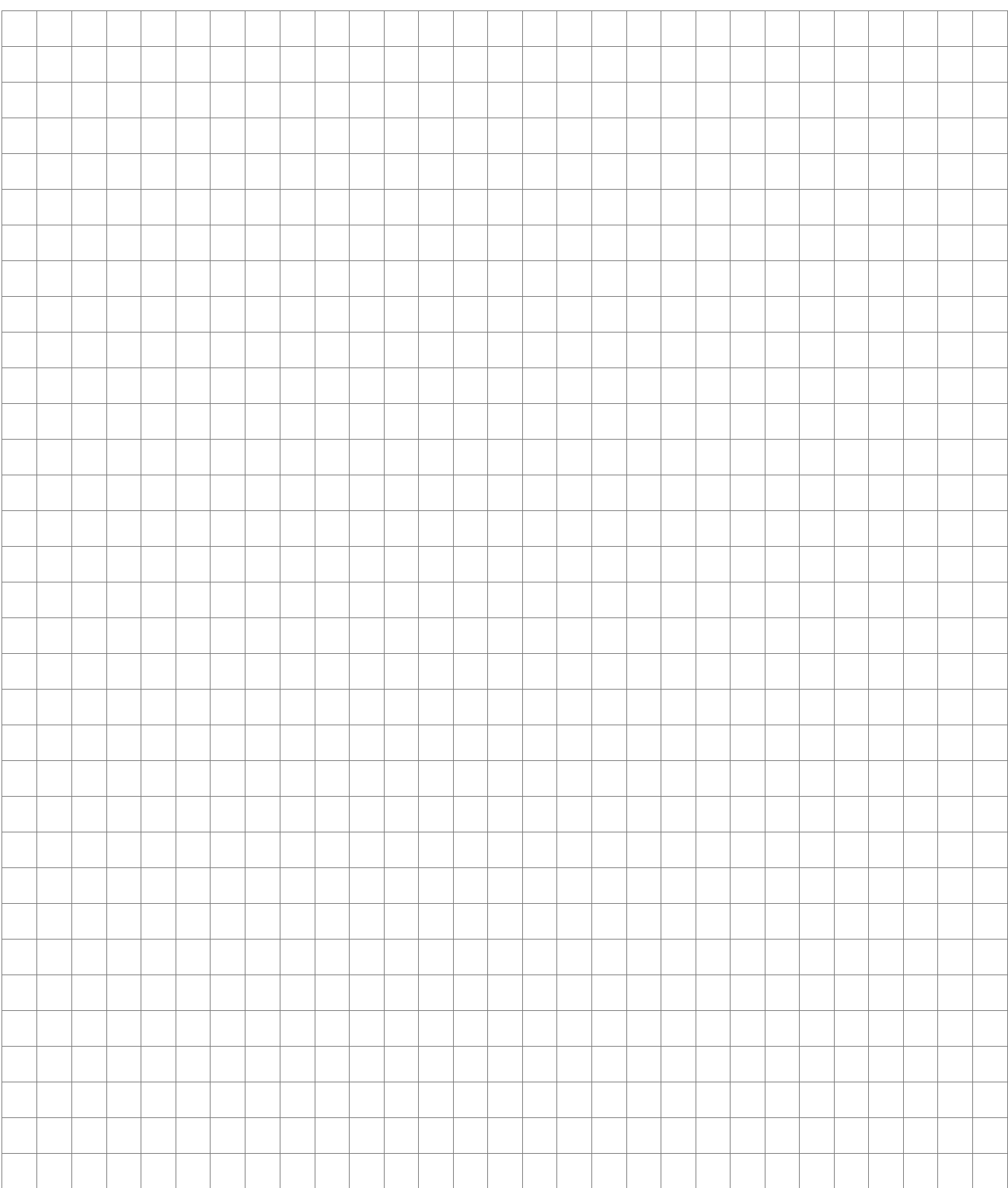

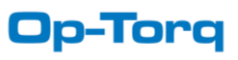